# Dell™ Latitude™ E6500 Asennus- ja pikaopas

**Tässä oppaassa kerrotaan tietokoneen ominaisuuksista, teknisistä tiedoista sekä pika-asennuksesta, ohjelmistosta ja vianmäärityksestä. Lisätietoja käyttöjärjestelmästä, laitteista ja tekniikasta löytyy Dell -tekniikkaoppaassa osoitteessa support.dell.com.**

**Malli PP30L**

## **Huomautukset, varoitukset ja vaara**

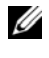

**HUOMAUTUS:** HUOMAUTUS ovat tärkeitä tietoja, joiden avulla voit käyttää tietokonetta entistä paremmin.

**VAROITUS:** VAROITUS ovat varoituksia tilanteista, joissa laitteisto voi vahingoittua tai joissa tietoja voidaan menettää. Niissä kerrotaan myös, miten nämä tilanteet voidaan välttää.

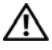

#### **VAARA: VAARA kertovat tilanteista, joihin saattaa liittyä omaisuusvahinkojen, loukkaantumisen tai kuoleman vaara.**

Jos ostit Dellin™ n-sarjan tietokoneen, mitkään tässä asiakirjassa esitettävät viittaukset Microsoft® Windows® -käyttöjärjestelmiin eivät koske sinua.

#### **Macrovision-tuotteita koskevat huomautukset**

\_\_\_\_\_\_\_\_\_\_\_\_\_\_\_\_\_\_\_\_

Tämä tuote sisältää tekijänoikeuksien suojaustekniikkaa, joka on suojattu yhdysvaltalaisilla menetelmää koskevilla patenttivaatimuksilla ja muilla immateriaalisilla omistusoikeuksilla, joiden omistajia ovat Macrovision Corporation ja muut oikeuksien omistajat. Tämän tekijänoikeuksien suojaustekniikan käyttö vaatii luvan Macrovision Corporationilta ja on tarkoitettu vain kotikäyttöön ja muuhun rajoitettuun käyttöön, ellei Macrovision Corporation ole antanut erillistä lupaa. Käänteinen suunnittelu tai purkaminen lähdekoodiksi on kielletty.

**Malli PP30L**

**Tämän asiakirjan tiedot voivat muuttua ilman erillistä ilmoitusta. © 2008 Dell Inc. Kaikki oikeudet pidätetään.**

Tämän tekstin kaikenlainen kopioiminen ilman Dell Inc:n kirjallista lupaa on jyrkästi kielletty.

Tekstissä käytetyt tavaramerkit: *Dell*, *Latitude*, *Wi-Fi Catcher*, *Dell MediaDirect*, *DellConnect* ja *DELL*-logo ovat Dell Inc:n tavaramerkkejä; *Bluetooth* on Bluetooth SIG, Inc:n omistama rekisteröity tavaramerkki, jonka käyttöön Dellillä on lisenssi; *Intel* on rekisteröity tavaramerkki ja *Core* on tavaramerkki jotka omistaa Intel Corporation Yhdysvalloissa ja muissa maissa; *Blu-ray Disc* on Blu-ray Disc Associationin tavaramerkki ja M*icrosoft*, *Windows*, *Windows Vista* ja *Windows Vistan*  Käynnistä-painikkeen logo ovat Microsoft Corporationin tavaramerkkejä tai rekisteröityjä tavaramerkkejä Yhdysvalloissa ja/tai muissa maissa.

Muut tekstissä mahdollisesti käytetyt tavaramerkit ja tuotenimet viittaavat joko merkkien ja nimien haltijoihin tai näiden tuotteisiin. Dell Inc. kieltää omistusoikeuden muihin kuin omiin tavaramerkkeihinsä ja tuotemerkkeihinsä.

# **Sisältö**

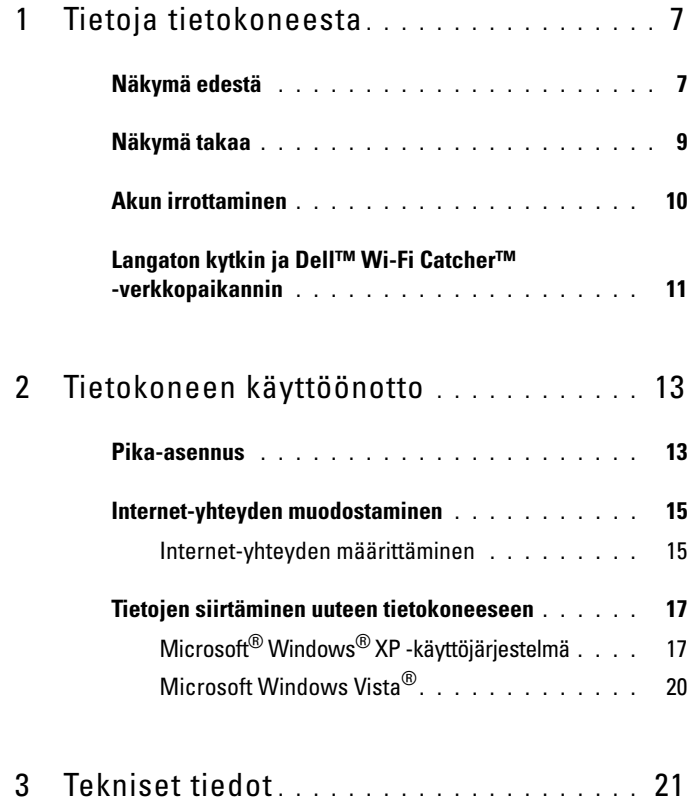

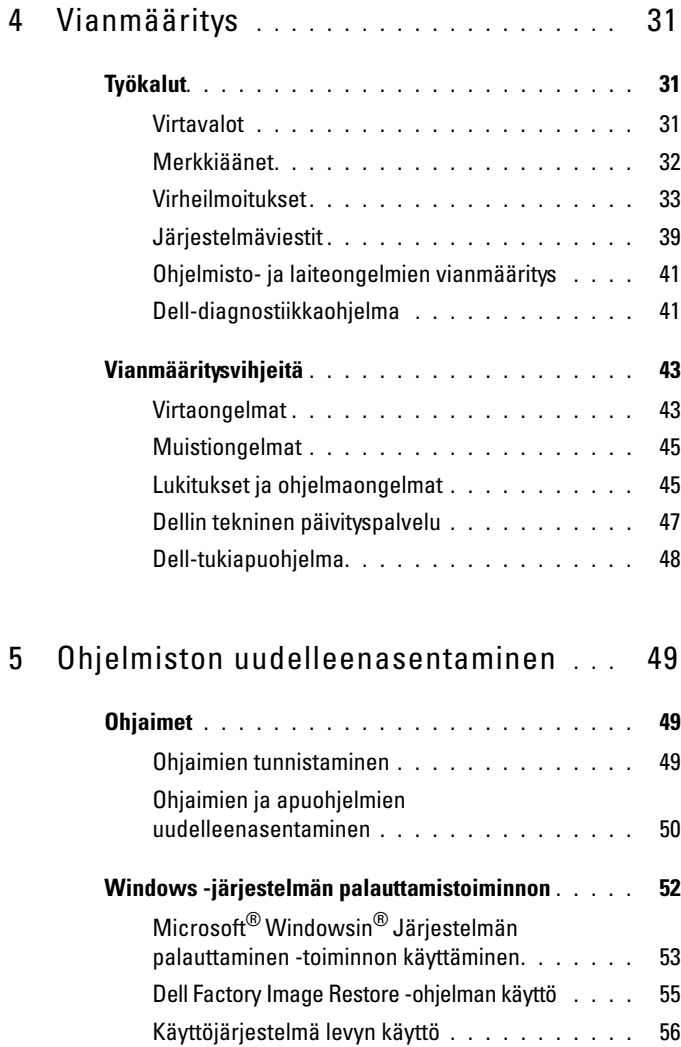

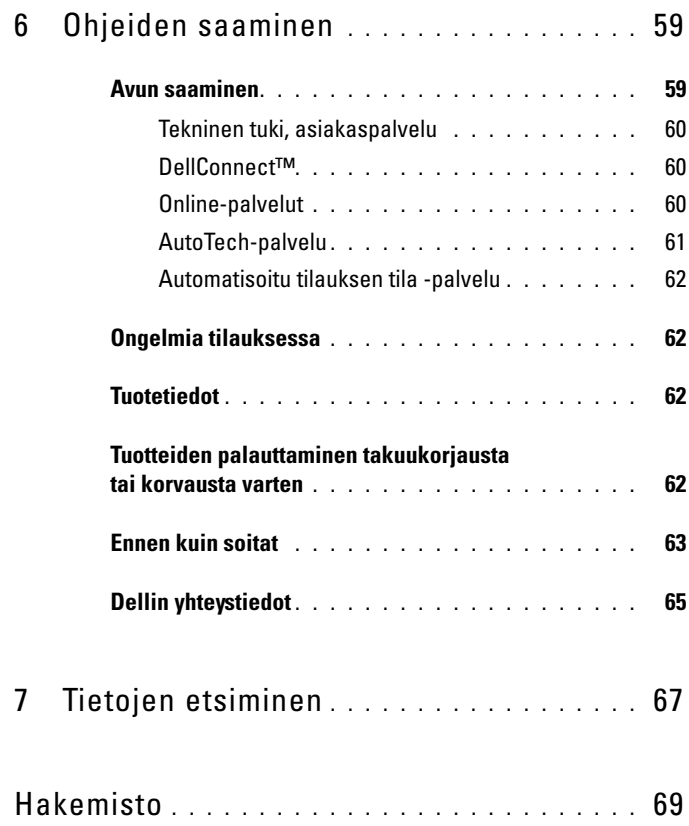

#### Sisältö

## <span id="page-6-0"></span>**Tietoja tietokoneesta**

**HUOMAUTUS:** Lisätietoja tietokoneen ominaisuuksista on kohdassa *Dell™-tekniikkaopas* joka löytyy kiintolevyltä sekä osoitteesta **support.dell.com**.

## <span id="page-6-1"></span>**Näkymä edestä**

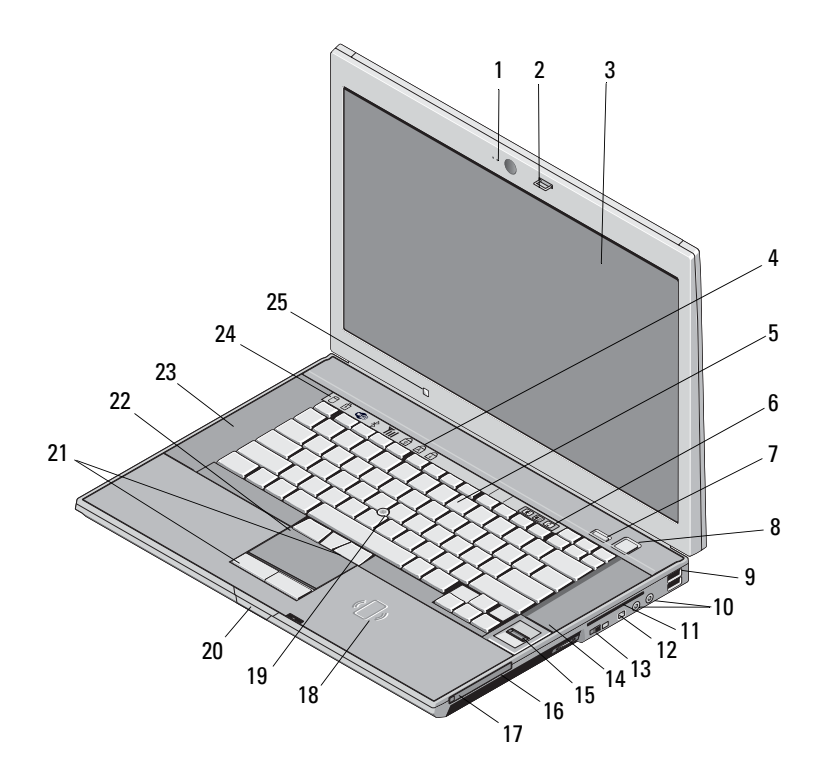

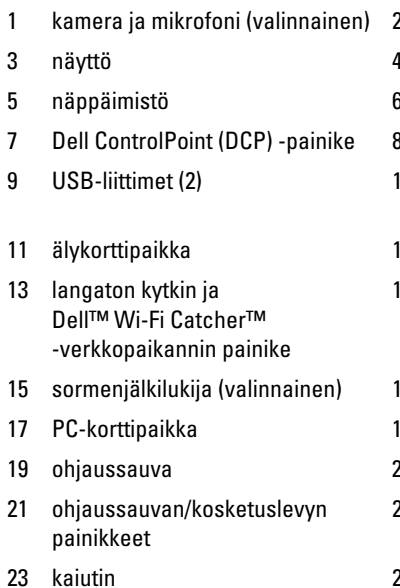

25 ympäristön valotunnistin

- 2 näytön salpa
- 3 näyttö 4 näppäimistön tilailmaisimet
- 3 äänenvoimakkuuspainikkeet
- 3 virtapainike
- 0 ääni (line-out) ja mikrofoni (line-in) -liittimet
- 2 IEEE 1394a -liitin
- 14 kaiutin
- 6 mediapaikka
- 8 kontaktiton älykortinlukija
- 20 näytön salvan vapautus
- 22 kosketuslevy
- 24 laitteen tilailmaisimet

<span id="page-8-0"></span>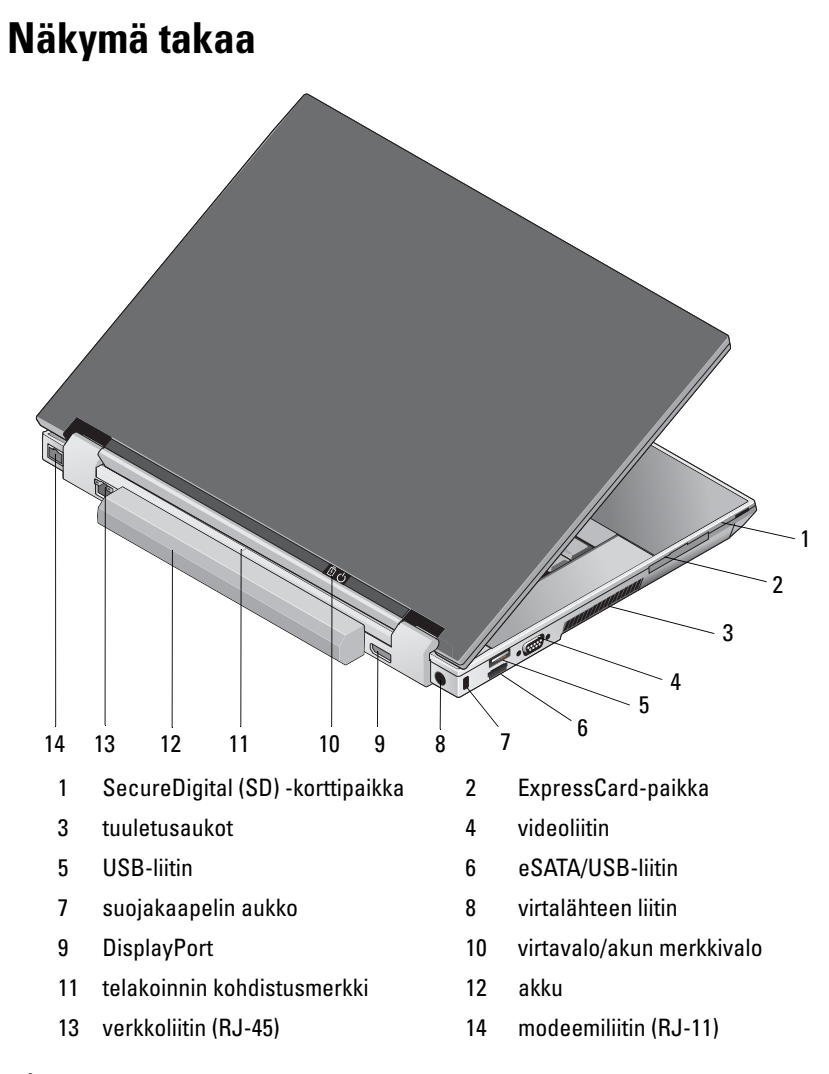

**VAARA: Älä peitä tuuletusaukkoja, älä työnnä niihin esineitä äläkä anna pölyn kerääntyä niihin. Älä säilytä käynnissä olevaa Dell-tietokonetta ilmatiiviissä tilassa, kuten suljetussa salkussa. Jos ilman vaihtuminen estetään, tietokone voi vahingoittua tai voi syttyä tulipalo. Tietokone käynnistää tuulettimen lämmitessään. Tuulettimen ääni on normaalia eikä merkitse tuulettimen tai tietokoneen ongelmaa.**

## <span id="page-9-0"></span>**Akun irrottaminen**

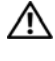

**VAARA: Ennen kuin teet mitään tässä osiossa mainittuja toimia, noudata tietokoneen mukana toimitettuja turvallisuusohjeita.**

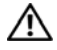

**VAARA: Ennen kuin irrotat tai vaihdat akun, kaitkaise virta tietokoneesta. Irrota sitten vaihtovirtasovitin sähköpistorasiasta ja tietokoneesta, irrota modeemi seinäliittimestä ja tietokoneesta ja irrota tietokoneen kaikki muutkin ulkoiset kaapelit.**

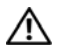

**VAARA: Yhteensopimattoman akun käyttö voi lisätä tulipalon tai räjähdyksen vaaraa. Vaihda akku vain Delliltä hankkimaasi yhteensopivaan akkuun. Akku on suunniteltu toimimaan Dell™-tietokoneen kanssa. Älä käytä tietokoneessasi toisen tietokoneen akkua.** 

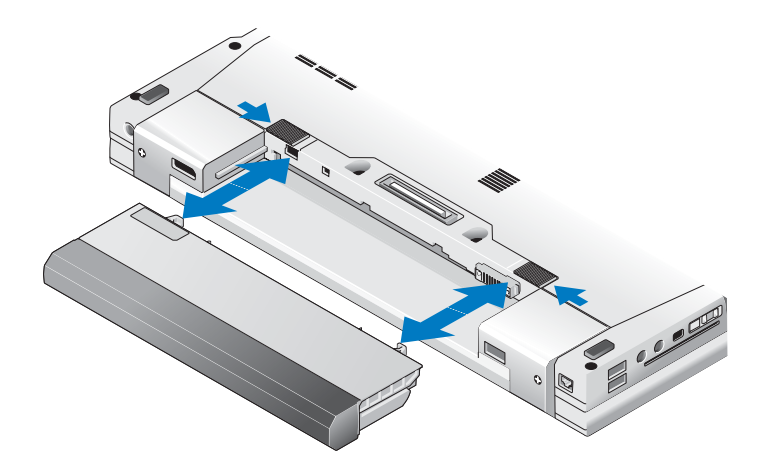

### <span id="page-10-0"></span>**Langaton kytkin ja Dell™ Wi-Fi Catcher™ -verkkopaikannin**

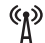

langattoman kytkimen kuvake

 $\widehat{\mathbf{z}}$ Dell Wi-Fi Catcher -verkkopaikannin kuvake

Langattoman kytkimen avulla voit ottaa käyttöön ja poistaa käytöstä langattomat verkkolaitteet. Wi-Fi Catcher -verkkopaikantimen avulla voit etsiä verkkoja. Lisätietoja langattomasta kytkimestä ja Wi-Fi Catcher -verkkopaikantimesta on tietokoneessa olevassa *Dell-tekniikkaoppaassa* ja osoitteessa **support.dell.com**. Lisätietoja Internet-yhteyden muodostamisesta on kohdassa ["Internet-yhteyden](#page-14-2)  [muodostaminen" sivulla 15](#page-14-2).

# <span id="page-12-0"></span>**Tietokoneen käyttöönotto**

## <span id="page-12-1"></span>**Pika-asennus**

**VAARA: Ennen kuin teet mitään tässä osiossa mainittuja toimia, noudata tietokoneen mukana toimitettuja turvallisuusohjeita.**

**VAARA: Verkkolaite toimii kaikissa maailman sähköpistorasioissa. Virtaliittimet ja virtajohdot vaihtelevat kuitenkin maakohtaisesti. Yhteensopimattoman johdon käyttö tai johdon väärä kytkentä virtajohtoon tai sähköpistorasiaan voi aiheuttaa tulipalon tai laitteistovaurion.**

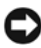

**VAROITUS:** Kun irrotat verkkolaitteen johdon tietokoneesta, ota kiinni liittimestä, ei johdosta, ja vedä tiukasti mutta kevyesti, jotta et vaurioita johtoa. Kun käärit verkkolaitteen johtoa, seuraa verkkolaitteen liittimen kulmaa, jotta et vaurioita johtoa.

**HUOMAUTUS:** Jotkin laitteet eivät ehkä sisälly toimitukseen, jos et ole tilannut niitä.

**1** Kytke verkkolaite tietokoneen verkkolaiteliittimeen ja pistorasiaan.

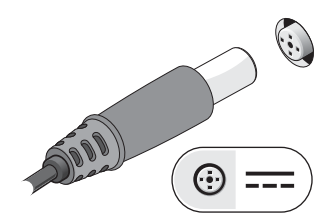

**2** Kytke verkkokaapeli.

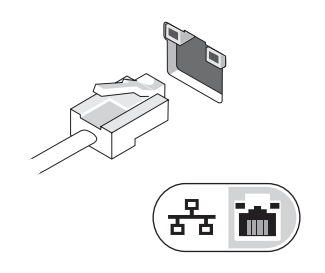

**3** Kytke USB-laitteet, kuten hiiri tai näppäimistö.

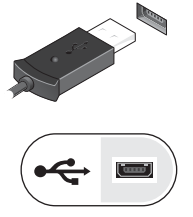

**4** Kytke IEEE 1394 -laitteet, kuten DVD-soitin.

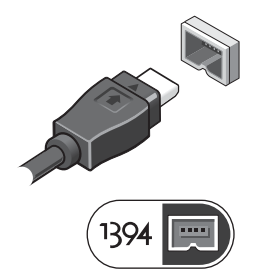

**5** Avaa tietokoneen näyttö ja käynnistä tietokone painamalla virtapainiketta.

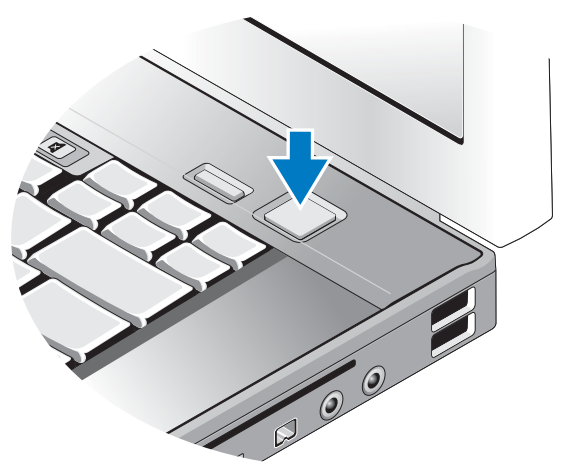

**HUOMAUTUS:** Suositellaan, että tietokone kytketään päälle ja sammutetaan ainakin kerran ennen korttien asentamista tai tietokoneen liittämistä telakointiasemaan tai muuhun ulkoiseen laitteeseen, kuten tulostimeen.

**6** Muodosta Internet-yhteys. Katso lisätietoja kohdasta ["Internet-yhteyden](#page-14-0)  [muodostaminen" sivulla 15](#page-14-0).

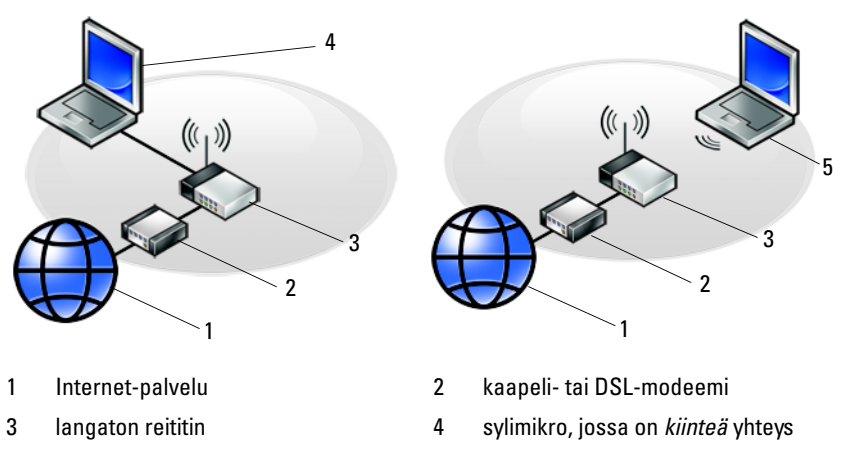

<span id="page-14-2"></span>5 sylimikro, jossa on *langaton* yhteys

## <span id="page-14-0"></span>**Internet-yhteyden muodostaminen**

**HUOMAUTUS:** Internet-palveluntarjoajat ja niiden tarjonta vaihtelevat eri maissa.

Internet-yhteyden muodostamiseen tarvitaan modeemi tai verkkoliitäntä ja Internet-palveluntarjoaja (ISP). *Jos käytät puhelinyhteyttä*, kytke puhelinlinja tietokoneen modeemin liittimeen ja puhelinpistorasiaan ennen Internet-yhteyden määrittämistä. *Jos käytössäsi on DSL- tai kaapeli-/satelliittimodeemiyhteys*, pyydä asennusohjeet Internet-palveluntarjoajalta tai matkapuhelinpalvelusta.

#### <span id="page-14-1"></span>**Internet-yhteyden määrittäminen**

Internet-yhteys määritetään Internet-palveluntarjoajan työpöydän pikakuvakkeen avulla seuraavasti:

- **1** Tallenna ja sulje kaikki avoimet tiedostot ja poistu kaikista avoimista ohjelmista.
- **2** Kaksoisnapsauta Internet-palveluntarjoajan kuvaketta Microsoft® Windows® -työpöydältä.
- **3** Suorita asennus loppuun noudattamalla näytön ohjeita.

Jos työpöydällä ei ole palveluntarjoajan kuvaketta tai jos haluat käyttää Internet-yhteyden määrittämisessä toista palveluntarjoajaa, tee seuraavassa kohdassa kuvatut toimet.

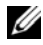

**HUOMAUTUS:** Jos et pysty muodostamaan Internet-yhteys, perehdy Dell*tekniikkaoppaaseen*. Jos yhteys on toiminut aiemmin, ongelma saattaa johtua Internet-palveluntarjoajan käyttökatkoksesta. Selvitä palvelun tila Internetpalveluntarjoajalta tai yritä muodostaa yhteys myöhemmin uudelleen.

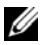

**HUOMAUTUS:** Ota Internet-palveluntarioajan tiedot esiin. Jos sinulla ei ole palveluntarjoajaa, käytä **Muodosta Internet-yhteys** -toimintoa, joka löytyy Microsoft® Windows® -**Käynnistä-**valikosta **Ohje ja tukipalvelut**-toiminnosta.

#### **Microsoft® Windows® XP -käyttöjärjestelmä**

- **1** Tallenna ja sulje kaikki avoimet tiedostot ja poistu kaikista avoimista ohjelmista.
- **2** Valitse **Käynnistä**→ **Internet Explorer**→ **Muodosta Internet-yhteys**.
- <span id="page-15-0"></span>**3** Valitse seuraavasta ikkunasta sopiva asetus:
	- Jos sinulla ei ole vielä palveluntarjoajaa, valitse **Valitse palveluntarjoaja luettelosta**.
	- Jos olet jo hankkinut palveluntarjoajalta asennustiedot mutta et ole saanut asennus-CD-levyä, valitse **Määritä yhteys manuaalisesti**.
	- Jos käytössäsi on asennus-CD-levy, valitse **Käytä palveluntarjoajalta saatua CD-levyä**.
- **4** Valitse **Seuraava**.

Jos valitsit kohdassa [vaihe 3](#page-15-0) **Määritä yhteys manuaalisesti**, jatka kohtaan [vaihe 5.](#page-15-1) Muussa tapauksessa suorita asennus loppuun noudattamalla näytön ohjeita.

**HUOMAUTUS:** Jos et tiedä, mikä yhteystapa pitäisi valita, ota yhteys palveluntarioajaan.

- <span id="page-15-1"></span>**5** Valitse sopiva asetus **Miten Internet-yhteys luodaan?** -kohdasta ja valitse **Seuraava**.
- **6** Suorita asennus loppuun käyttämällä palveluntarjoajalta saamiasi määritystietoja.

#### **Microsoft Windows Vista®**

- **1** Tallenna ja sulje kaikki avoimet tiedostot ja poistu kaikista avoimista ohjelmista.
- **2** Valitse Windows Vistassa Käynnistä → **Ohjauspaneeli**.
- **3** Valitse **Verkko ja Internet** -kohdasta **Muodosta Internet-yhteys**.
- **4** Valitse **Muodosta Internet-yhteys** -ikkunasta **Laajakaistayhteys (PPPoE)** tai **Puhelinverkkoyhteys** haluamasi yhteystavan mukaan:
	- Valitse **Laajakaista**, jos käytössäsi on DSL-yhteys, satelliittimodeemi, kaapelitelevisiomodeemi tai langaton Bluetooth-yhteys.
	- Valitse **Puhelinverkkoyhteys**, jos haluat käyttää modeemi- tai ISDN-yhteys.

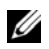

**HUOMAUTUS:** Jos et tiedä, mikä yhteystapa pitäisi valita, valitse **Auta minua valitsemaan** tai ota yhteys palveluntarjoajaan.

**5** Noudata näyttöön tulevia ohjeita ja suorita asennus loppuun käyttämällä Internet-palveluntarjoajalta saamiasi määritystietoja.

## <span id="page-16-0"></span>**Tietojen siirtäminen uuteen tietokoneeseen**

### <span id="page-16-1"></span>**Microsoft® Windows® XP -käyttöjärjestelmä**

Voit siirtää tietoja lähdetietokoneesta uuteen tietokoneeseen Windows XP:n Ohjattu tiedostojen ja asetusten siirtäminen -toiminnon avulla.

Voit siirtää tiedot uuteen tietokoneeseen verkko- tai sarjayhteyden välityksellä tai tallentaa ne siirrettävälle medialle, esimerkiksi kirjoittavalle CD-levylle, siirrettäväksi uuteen tietokoneeseen.

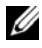

**HUOMAUTUS:** Voit siirtää tiedot vanhasta tietokoneesta uuteen tietokoneeseen kytkemällä sarjakaapelin suoraan tietokoneiden I/O-porttien väliin. Lisätietoja suoran kaapeliyhteyden muodostamisesta kahden tietokoneen välille on Microsoft Knowledge Base -tietokannan artikkelissa 305621 (*Suorakaapeliyhteyden määrittäminen kahden tietokoneen välille Windows XP:ssä*). Näitä tietoja ei välttämättä ole saatavilla kaikissa maissa.

Tiedot siirretään uuteen tietokoneeseen käyttämällä Ohjattua tiedostojen ja asetusten siirtämistoimintoa.

#### **Tiedostojen ja asetusten ohjattu siirtäminen (käyttöjärjestelmälevyn avulla)**

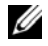

**HUOMAUTUS:** Tämä toiminto edellyttää *käyttöjärjestelmälevyn* käyttämistä. Media on valinnainen, eikä sitä välttämättä toimiteta kaikkien tietokoneiden mukana.

Valmistele uusi tietokone tiedostojen siirtoon seuraavasti:

- **1** Avaa Ohjattu tiedostojen ja asetusten siirtäminen -toiminto seuraavasti: valitse **Käynnistä**→ **Kaikki ohjelmat**→ **Apuohjelmat**→ **Järjestelmätyökalut**→ **Ohjattu tiedostojen ja asetusten siirtäminen**.
- **2** Kun näyttöön tulee **Ohjattu tiedostojen ja asetusten siirtäminen -toiminnon** aloitusnäyttö, valitse **Seuraava**.
- **3** Valitse **Kumpi tietokone tämä on?** -näytöstä **Uusi tietokone**→ **Seuraava**.
- **4** Valitse **Onko sinulla Windows XP -CD-levy?** -näytöstä **Käytetään Windows XP -CD-levyä**→ **Seuraava**.
- **5** Kun näyttöön tulee **Siirry vanhaan tietokoneeseen** -viesti, siirry vanhan tietokoneen tai lähdetietokoneen luokse. *Älä* valitse **Seuraava**-vaihtoehtoa tällä kertaa.

Tietojen kopiointi vanhasta tietokoneesta:

- **1** Aseta Windows XP -*käyttöjärjestelmälevy* vanhan tietokoneen asemaan.
- **2** Valitse **Tervetuloa Microsoft Windows XP:hen** -näytöstä **Lisätoiminnot**.
- **3** Valitse **Mitä haluat tehdä?** -kohdasta **Siirrä tiedostoja ja asetuksia**→ **Seuraava**.
- **4** Valitse **Kumpi tietokone tämä on?** -näytöstä **Vanha tietokone**→ **Seuraava**.
- **5** Napsauta **Valitse siirtotapa** -näytössä haluamaasi siirtotapaa.
- **6** Valitse **Valitse siirrettävät kohteet?** -näytöstä siirrettävät kohteet ja valitse sitten **Seuraava**.

Kun tiedot on kopioitu, avautuu **Viimeistellään tiedonkeräysvaihetta** -ikkuna.

**7** Valitse **Valmis**.

Tietojen siirtäminen uuteen tietokoneeseen:

- **1** Valitse uuden tietokoneen **Siirry vanhaan tietokoneeseen** -näytöstä **Seuraava**.
- **2** Valitse **Missä tiedostot ja asetukset ovat?** -näytöstä valitsemasi tiedostojen ja asetusten siirtotapa ja valitse sitten **Seuraava**.

Ohjattu toiminto ottaa kerätyt tiedostot ja asetukset käyttöön uudessa tietokoneessa.

**3** Valitse **Valmis** avautuvasta näytöstä **Valmis** ja käynnistä uusi tietokone uudelleen.

#### **Ohjattu tiedostojen ja asetusten siirtäminen (ilman käyttöjärjestelmälevyä)**

Jotta voisit käyttää ohjattua tiedostojen ja asetusten siirtotomintoa ilman *käyttöjärjestelmälevyä*, sinun on luotava ohjatun toiminnon levy, jonka avulla voit luoda varmuuskopiotiedoston siirrettävään mediaan.

Voit luoda ohjatun toiminnon levyn uudessa tietokoneessa, jossa on Windows XP, suorittamalla seuraavat vaiheet:

- **1** Avaa Ohjattu tiedostojen ja asetusten siirtäminen -toiminto seuraavasti: valitse **Käynnistä**→ **Kaikki ohjelmat**→ **Apuohjelmat**→ **Järjestelmätyökalut**→ **Ohjattu tiedostojen ja asetusten siirtäminen**.
- **2** Kun näyttöön tulee **Ohjattu tiedostojen ja asetusten siirtäminen -toiminnon** aloitusnäyttö, valitse **Seuraava**.
- **3** Valitse **Kumpi tietokone tämä on?** -näytöstä **Uusi tietokone**→ **Seuraava**.
- **4** Valitse **Onko sinulla Windows XP -CD-levy?** -näytöstä **Luodaan uusi Tiedostojen ja asetusten siirto -levyke asemaan**→ **Seuraava**.
- **5** Aseta asemaan siirrettävä media, kuten tallennettava CD-levy, ja valitse **OK**.
- **6** Kun levyn luonti on valmis ja näyttöön tulee Siirry vanhaan tietokoneeseen -viesti, *älä* valitse **Seuraava**-vaihtoehtoa.
- **7** Siirry vanhan tietokoneen luokse.

Tietojen kopiointi vanhasta tietokoneesta:

- **1** Aseta ohjatun toiminnon levy vanhan tietokoneen asemaan ja valitse **Käynnistä**→ **Suorita**.
- **2** Etsi **Suorita**-ikkunan **Avaa**-kentässä (siirrettävästä mediasta) **fastwiz** ja valitse **OK**.
- **3** Valitse **Ohjattu tiedostojen ja asetusten siirtäminen** -ikkunasta **Seuraava**.
- **4** Valitse **Kumpi tietokone tämä on?** -näytöstä **Vanha tietokone**→ **Seuraava**.
- **5** Napsauta **Valitse siirtotapa** -näytössä haluamaasi siirtotapaa.
- **6** Valitse **Valitse siirrettävät kohteet?** -näytöstä siirrettävät kohteet ja valitse sitten **Seuraava**.

Kun tiedot on kopioitu, **Viimeistellään tiedonkeräysvaihetta** -ikkuna avautuu.

**7** Valitse **Valmis**.

Tietojen siirtäminen uuteen tietokoneeseen:

- **1** Valitse uuden tietokoneen **Siirry vanhaan tietokoneeseen** -ikkunasta **Seuraava**.
- **2** Valitse **Missä tiedostot ja asetukset ovat?** -näytöstä valitsemasi tiedostojen ja asetusten siirtotapa ja valitse sitten **Seuraava**. Noudata näytön ohjeita. Ohjattu toiminto lukee kerätyt tiedostot ja asetukset ja siirtää ne sitten uuteen tietokoneeseen.

Kun kaikki asetukset ja tiedostot on siirretty, näyttöön tulee **Valmis**-ikkuna.

**3** Valitse **Valmis** ja käynnistä uusi tietokone uudelleen.

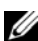

**HUOMAUTUS:** Lisätietoja tietojen siirrosta saat hakemalla osoitteesta **support.dell.com** asiakirjan numero 154781 (*What Are The Different Methods To Transfer Files From My Old Computer To My New Dell™ Computer Using the Microsoft® Windows® XP Operating System?*).

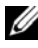

**ZA HUOMAUTUS: Dell™ Knowledge Base -asiakirja ei välttämättä ole saatavissa** kaikissa maissa.

#### <span id="page-19-0"></span>**Microsoft Windows Vista®**

- **1** Napsauta Windows Vistan Käynnistä-painiketta  $\bigoplus$  ja valitse sitten Siirrä **tiedostot ja asetukset**→ **Käynnistä Windowsin helppo siirto**.
- **2** Valitse **Käyttäjätilien hallinta** -valintaikkunassa **Jatka**.
- **3** Valitse **Käynnistä uusi siirto** tai **Jatka käynnissä olevaa siirtoa**.
- **4** Toimi ohjatun Windowsin asetusten siirtäminen -toiminnon ohjeiden mukaan.

# 3

## <span id="page-20-0"></span>**Tekniset tiedot**

**HUOMAUTUS:** Tuotteet saattavat vaihdella alueen mukaan. Lisätietoja tietokoneesi kokoonpanosta saat valitsemalla **Käynnistä**→ **Ohje ja tuki** ja valitsemalla tietokoneen tietojen näyttämisen.

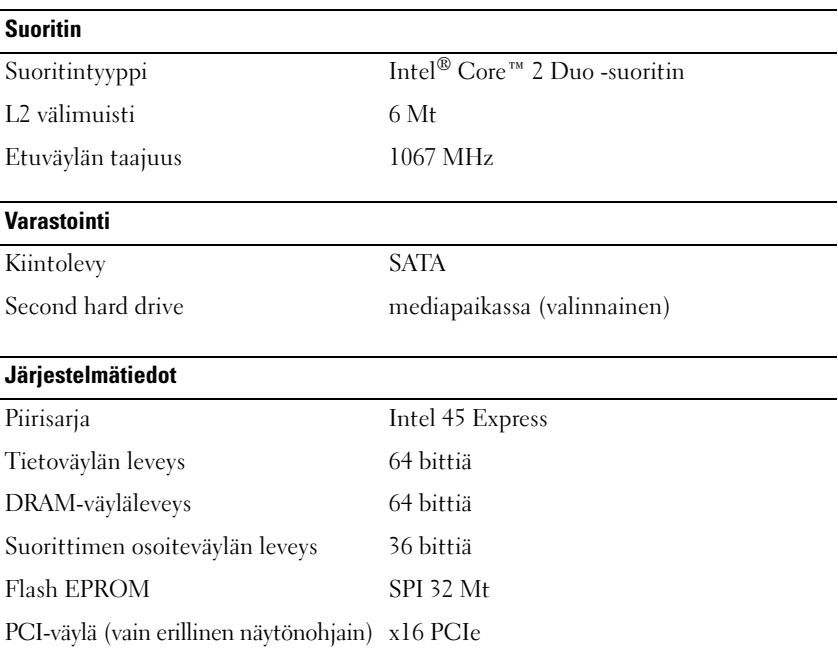

#### **PC-kortti** CardBus-ohjain Ricoh R5C847 PC-korttiliitin yksi (tukee yhtä Tyypin I tai Tyypin II korttia) Tuetut kortit 3,3 V ja 5 V PC-korttiliittimen koko 80 nastaa **ExpressCard-kortti HUOMAUTUS:** ExpressCard-korttipaikka on tarkoitettu vain ExpressCard-korteille. Se EI tue PC-kortteja. ExpressCard-liitin ExpressCard-paikka (tukee sekä USB- että PCIe-pohjaisia liitäntöjä) Tuetut kortit ExpressCard/54 ja ExpressCard/34 muotokertoimet **Secure Digital (SD) -muistikortinlukija** Tuetut kortit SD, SDIO, SD HC, Mini SD (adapterilla) MMC, MMC+, Mini MMC (adapterilla) **Muisti** Muistimoduulin liitin kaksi DIMM-paikkaa Muistikokoonpanot 512 Mt (1 DIMM) 1 Gt (1 DIMM tai 2 DIMM) 2 Gt (1 DIMM tai 2 DIMM) 4 Gt (1 DIMM tai 2 DIMM, vain Microsoft® Windows Vista®) 8 Gt (2 DIMM, vain Windows Vista) Muistityypit DDR II 667 MHz ja 800 MHz (jos piirisarja ja/tai prosessori yhdistelmä tukevat); vain ei-ECC-muisti

**Muisti (jatkuu)**

Vähimmäismuisti 512 Mt (1 DIMM)

Enimmäismuisti 8 Gt (vain Windows Vista)

**HUOMAUTUS:** Kaksoiskanavan kaistanleveyden käyttö vaatii, että molemmat muistipaikat ovat käytössä ja muistit ovat samankokoisia.

**HUOMAUTUS:** Näytettävä käytettävissä oleva muisti ei ilmoita asennetun muistin kokonaismäärää, koska osa muistista varataan järjestelmätiedostoille.

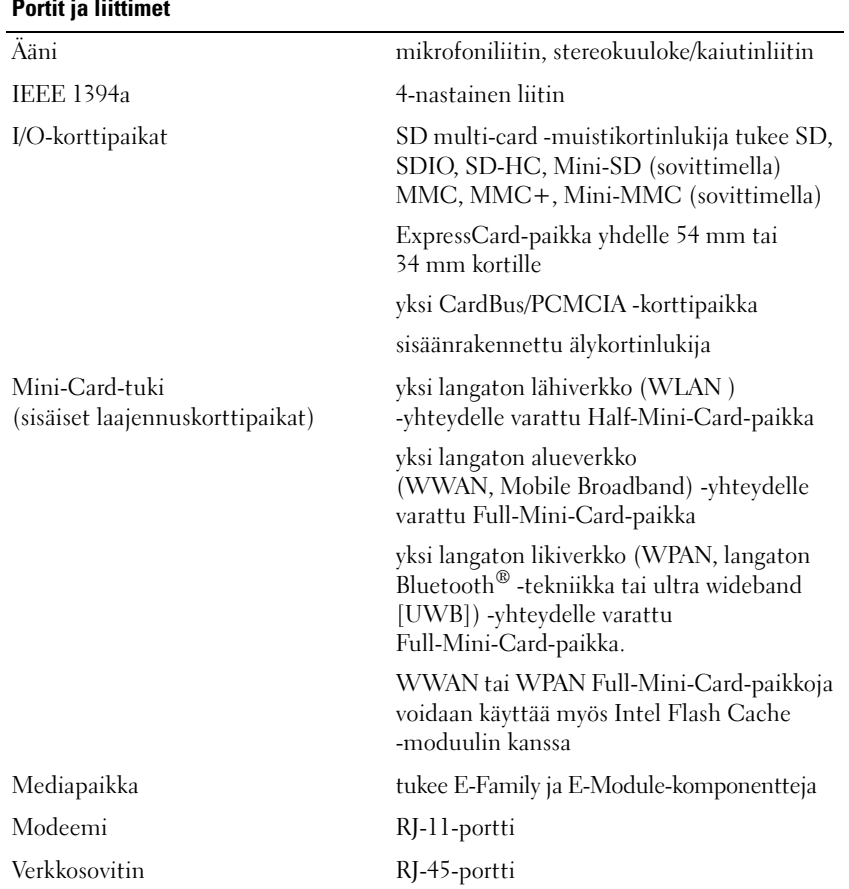

#### **Portit ja liittimet**

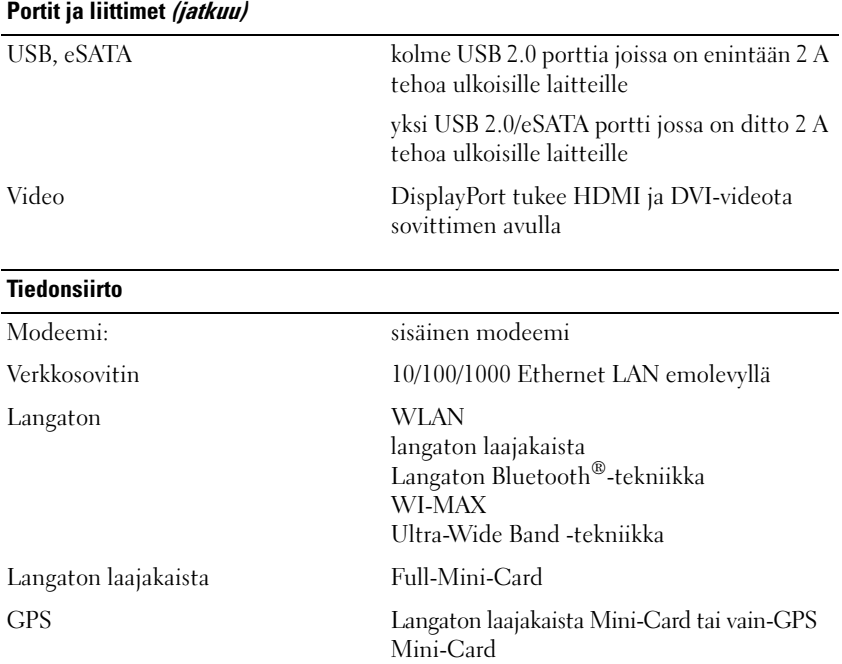

#### **Video**

**HUOMAUTUS:** Dell™-tietokoneessa voidaan käyttää sekä sisäänrakennettua että erillistä näytönohjainta.

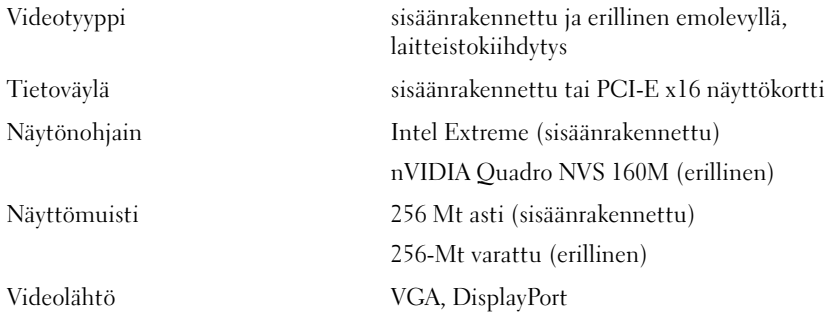

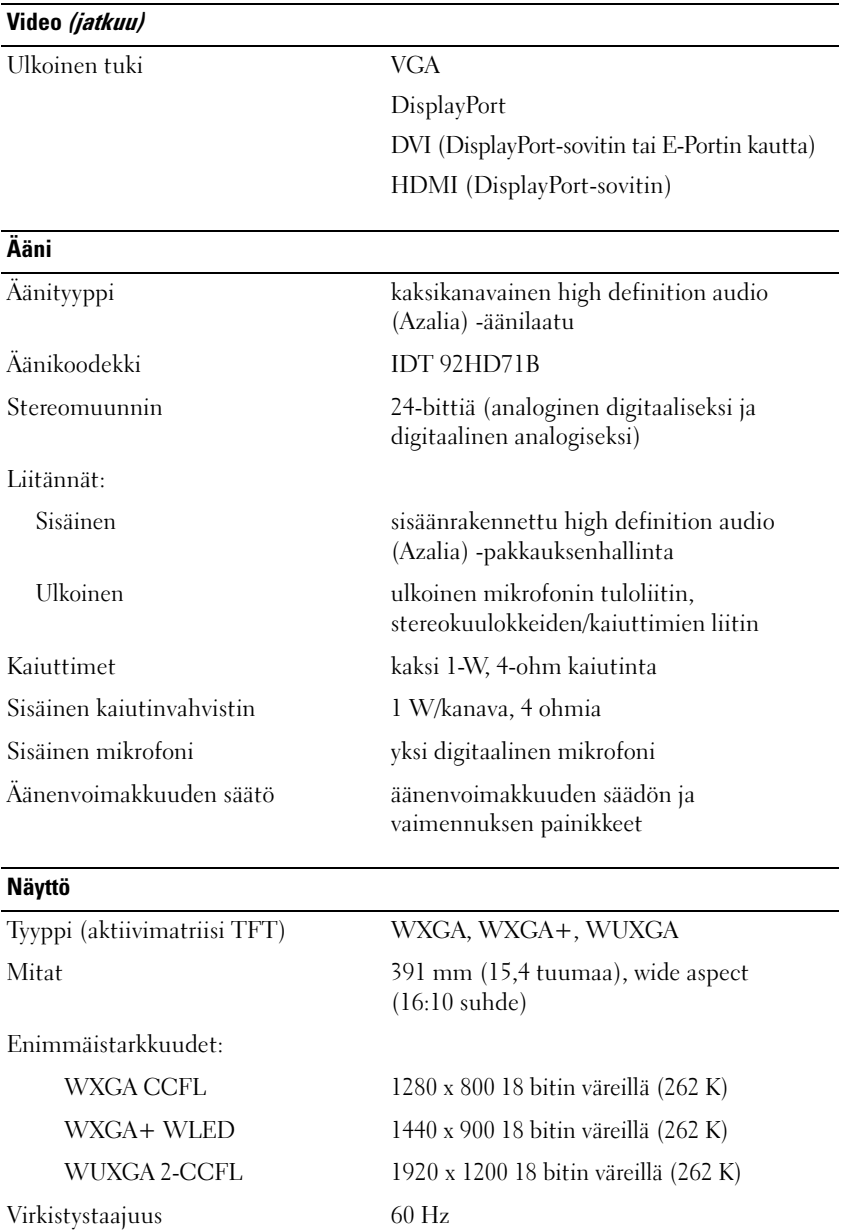

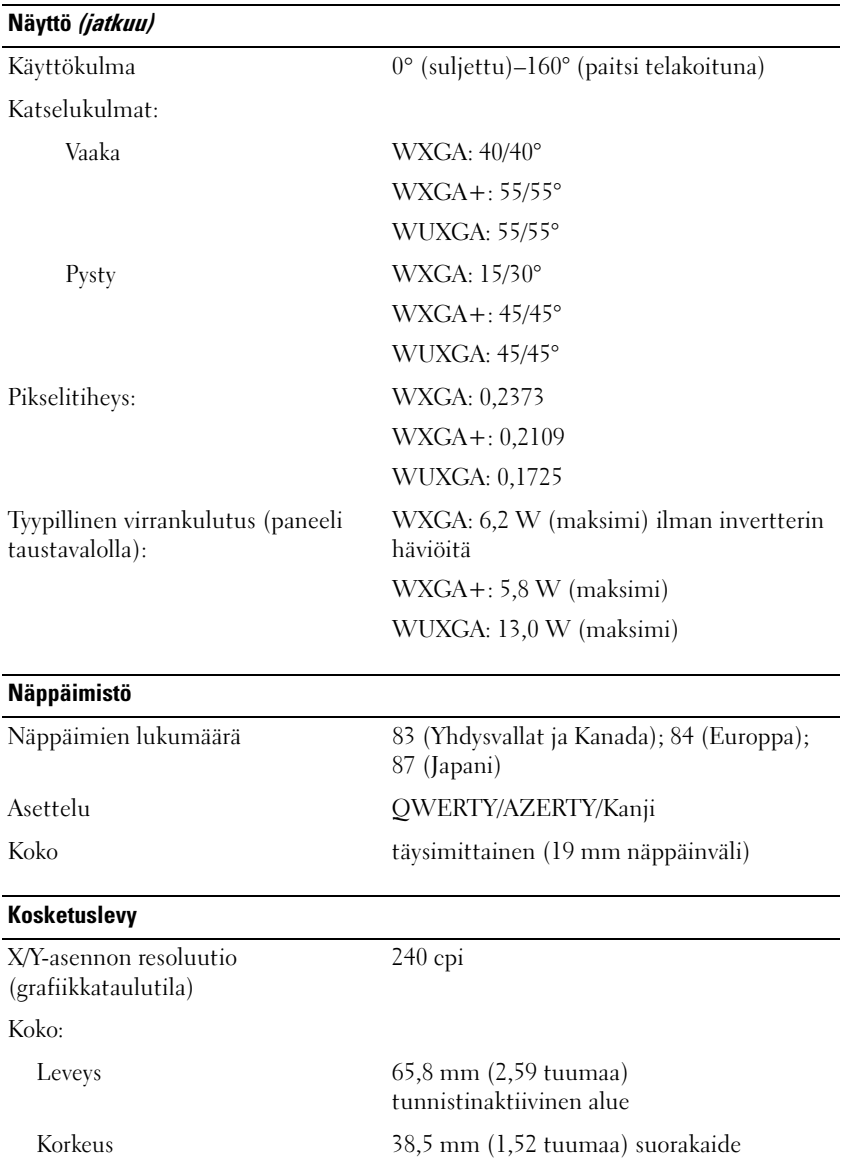

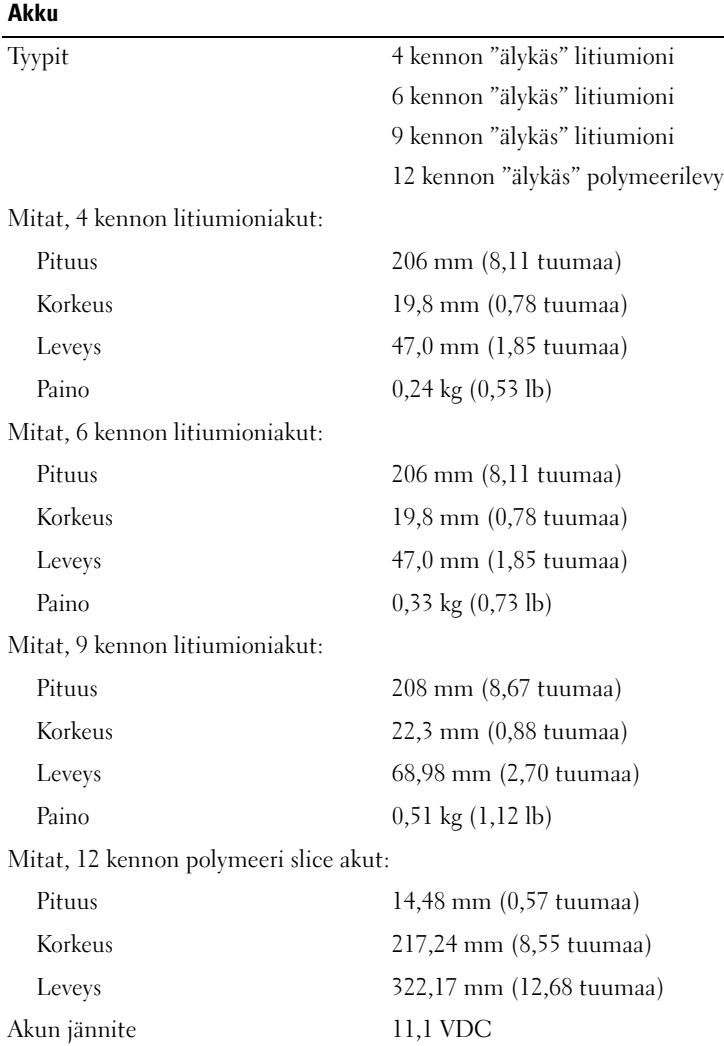

#### **Akku (jatkuu)**

Wattituntia:

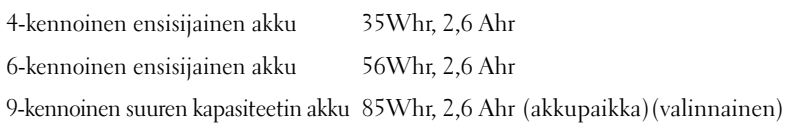

**HUOMAUTUS:** Akun käyttöaika vaihtelee käyttöolosuhteiden mukaan ja voi olla merkittävästi lyhyempi tietyissä paljon virtaa vaativissa olosuhteissa.

Latausaika (suunnilleen):

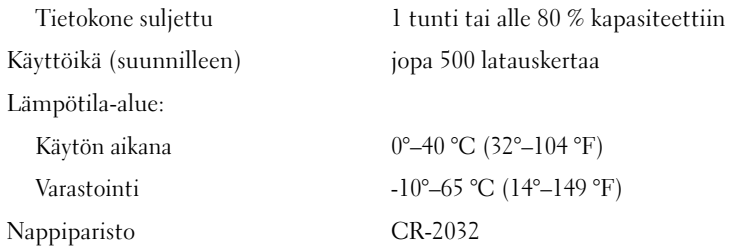

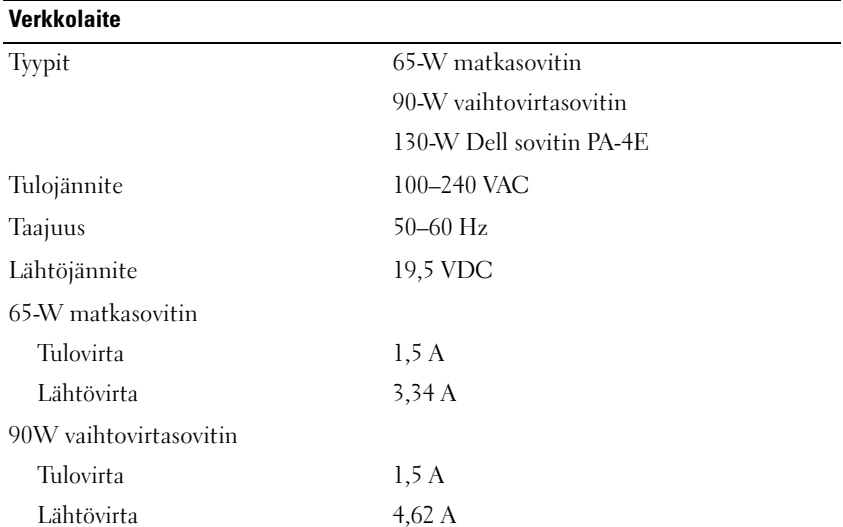

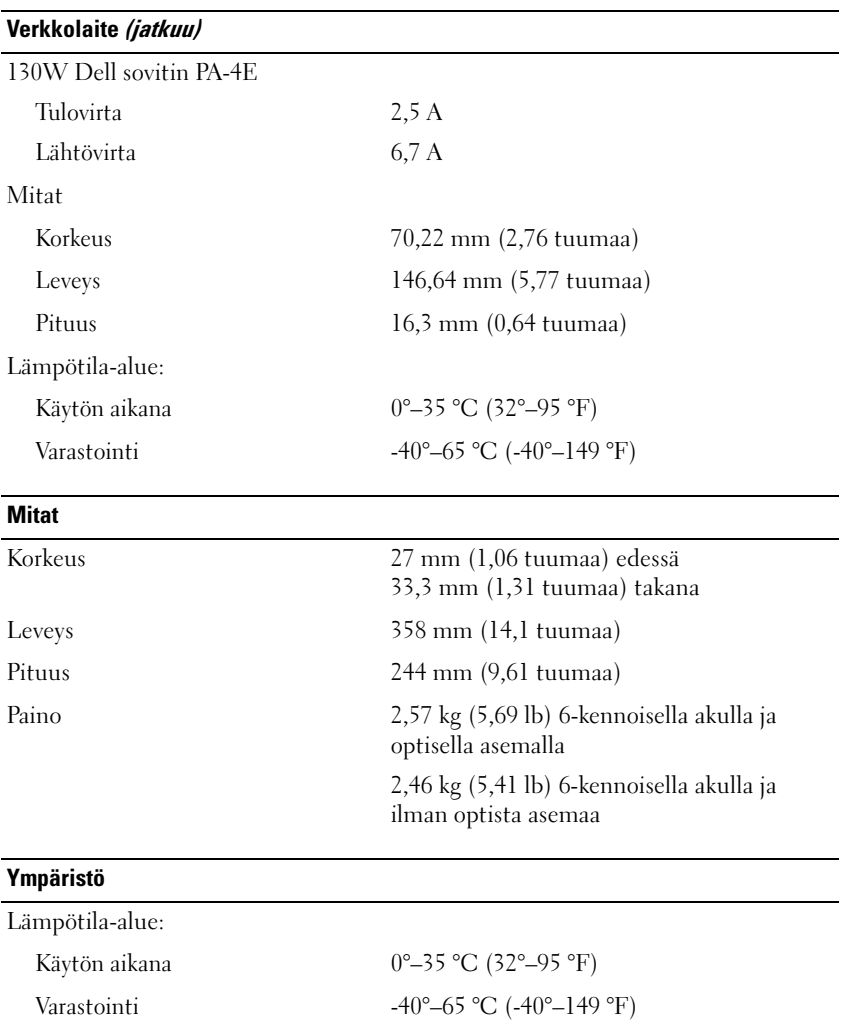

Suhteellinen kosteus (maksimi):

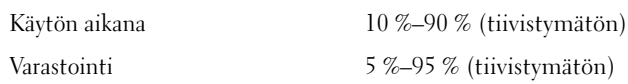

#### **Ympäristö (jatkuu)**

Maksimivärähtely (käytettäessä satunnaista värähtelykirjoa, joka simuloi käyttöympäristöä):

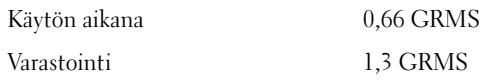

Enimmäisisku (mitattu kiintolevyn ollessa käyttötilassa ja käytettäessä 2 ms:n puolisinipulssia. Mitattu myös kiintolevyn ollessa kuljetustilassa ja käytettäessä säilytyksen 2 ms:n puolisinipulssia):

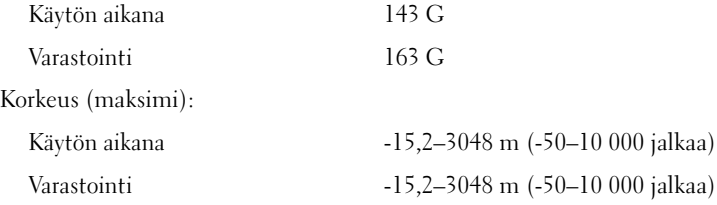

# $\overline{\mathbf{A}}$  .

# <span id="page-30-0"></span>**Vianmääritys**

**VAARA: Irrota tietokone aina pistorasiasta ennen kannen avaamista. Tällä voit välttää sähköiskut, käynnissä olevan tuulettimen lapojen aiheuttamat viiltohaavat ja muut odottamattomat vahingot.**

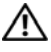

**VAARA: Ennen kuin teet mitään tässä osiossa mainittuja toimia, noudata tietokoneen mukana toimitettuja turvallisuusohjeita.**

## <span id="page-30-1"></span>**Työkalut**

#### <span id="page-30-2"></span>**Virtavalot**

Tietokoneen edessä ja takavasemmassa kulmassa olevat kaksiväriset virran merkkivalot osoittavat erilaisia tiloja syttymällä ja vilkkumalla tai palamalla tasaisesti. Jos virtavalot ovat:

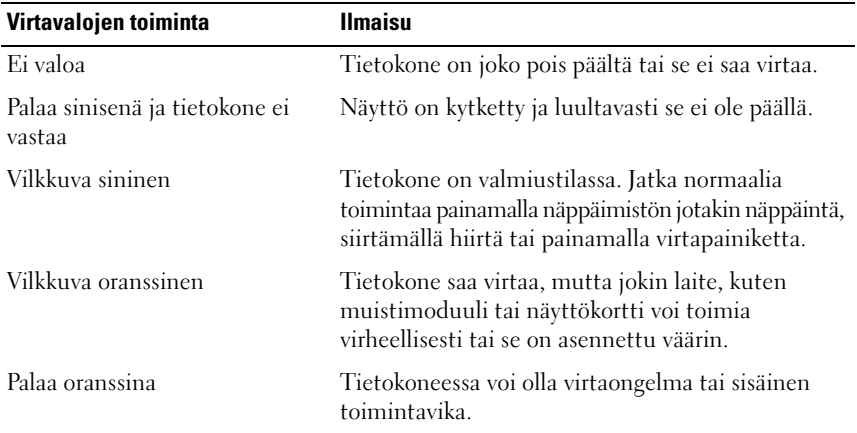

#### <span id="page-31-0"></span>**Merkkiäänet**

Tietokoneesta saattaa kuulua sarja äänimerkkejä käynnistyksen aikana, jos näyttö ei pysty näyttämään virheitä tai ongelmia. Tämä äänimerkkisarja, jota sanotaan äänimerkkikoodiksi, osoittaa ongelman. Yhdessä mahdollisessa äänimerkkisarjassa voi olla kolme toistuvaa lyhyttä äänimerkkiä. Tämä äänimerkkikoodi osoittaa, että tietokone on havainnut mahdollisen emolevyongelman.

Jos tietokoneesta kuuluu äänimerkki käynnistyksen aikana:

- **1** Kirjoita muistiin äänimerkkikoodi.
- **2** Suorita Dell™-diagnostiikkaohjelma mahdollisten vakavien ongelmien tunnistamiseksi (katso ["Dell-diagnostiikkaohjelma" sivulla 41\)](#page-40-1).

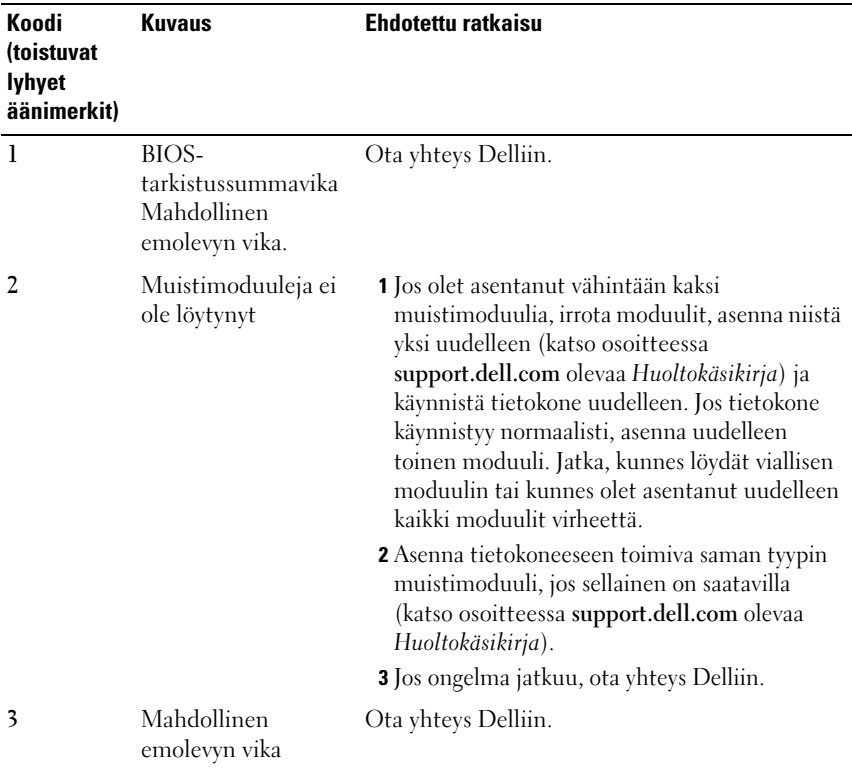

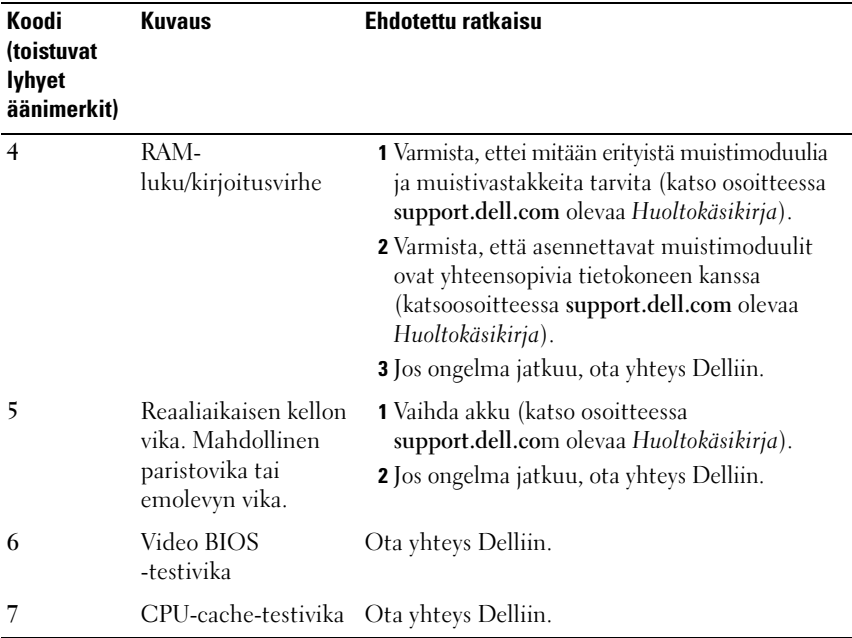

#### <span id="page-32-0"></span>**Virheilmoitukset**

#### **VAARA: Ennen kuin teet mitään tässä osiossa mainittuja toimia, noudata tietokoneen mukana toimitettuja turvallisuusohjeita.**

Jos saamaasi ilmoitusta ei löydy luettelosta, katso käyttöjärjestelmän tai virheilmoituksen ilmestyessä käynnissä olleen ohjelman mukana toimitettuja ohjeita.

**AUXILIARY DEVICE FAILURE ( LISÄLAITTEEN VIRHE) —** Kosketuslevy tai ulkoinen hiiri voi olla viallinen. Jos käytössä on ulkoinen hiiri, tarkista johdon kytkentä. Ota **Pointing Device** (Osoitinlaite) -vaihtoehto käyttöön järjestelmän asennusohjelmassa. Lisätietoja on *Huoltokäsikirja* osoitteessa **support.dell.com**. Jos ongelma ei ratkea, ota yhteys Delliin (katso ["Dellin yhteystiedot" sivulla 65\)](#page-64-1).

**BA D COMMAND O R FILE NAME (VIRHEELLIN KOMENTO TAI TIEDOSTONIMI) —** Varmista, että olet kirjoittanut komennon oikein, lisännyt välilyönnit oikeisiin paikkoihin ja käyttänyt oikeaa tiedostopolkua.

**CACHE DISABLED DUE TO FAILURE (VÄLIMUISTI POISSA KÄYTÖSTÄ VIRHEEN TAKIA) —** Mikroprosessorin ensisijaisen sisäisen välimuistin toiminnassa on virhe. Ota yhteys Delliin (katso ["Dellin yhteystiedot" sivulla 65](#page-64-1)).

**CD DRIVE CONTROLLER FAILURE (CD-ASEMAN OHJAINVIRHE ) —** CD-asema ei vastaa tietokoneen antamiin komentoihin.

**DATA ERROR ( TIETOVIRHE ) —** Kiintolevyasema ei voi lukea tietoja.

**DECREASING AVAILABLE MEMORY (VÄHENTYNYT KÄYTÖSSÄ OLEVAN MUISTIN MÄÄRÄ) —** Yksi tai useampi muistikampa voi olla viallinen tai huonosti paikoillaan. Asenna muistikammat uudelleen paikoilleen ja vaihda ne tarvittaessa uusiin. Lisätietoja on *Huoltokäsikirja* osoitteessa **support.dell.com**.

**DISK C: FAILED INITIALIZATION ( LEVY C: ALUSTUS EPÄONNISTUI) —** Kiintolevyn alustus ei onnistunut. Suorita Dell-diagnostiikkaohjelman kiintolevytestit (katso ["Dell-diagnostiikkaohjelma" sivulla 41](#page-40-1)).

**DRIVE NOT READY (ASEMA EI OLE VALMIS) — Toiminnon jatkamiseen vaaditaan** kiintolevy. Asenna kiintolevy kiintolevypaikkaan. Lisätietoja on *Huoltokäsikirja* osoitteessa **support.dell.com**.

**ERROR READING PCMCIA CARD (VIRHE PCMCIA-KORTTIA LUETTAESSA) —** Tietokone ei tunnista ExpressCard-korttia. Asenna kortti uudelleen tai kokeile toista korttia. Lisätietoja on *Huoltokäsikirja* osoitteessa **support.dell.com**.

**EXTENDED MEMORY SIZE HAS CHANGED (JATKOMUISTIN KOKO ON MUUTTUNUT) —** Häviämättömään RAM-muistiin (NVRAM) merkitty muistin määrä ei vastaa tietokoneeseen asennetun muistin määrää. Käynnistä tietokone uudelleen. Jos virhe toistuu, ota yhteys Delliin (katso ["Dellin yhteystiedot" sivulla 65](#page-64-1)).

**TH E FILE BEING COPIED I S TOO LARGE FOR THE DESTINATION DRIVE (KOPIOITAVA TIEDOSTO O N LIIAN SUURI KOHDEASEMALLE) —** Kopioitava tiedosto ei mahdu levylle tai levy on täynnä. Kopioi tiedosto toiselle tai suuremmalle levylle.

**A FILENAME CANNOT CONTAIN ANY O F THE FOLLOWING CHARACTERS ( TIEDOSTONIMESSÄ E I VOI ESIINTYÄ SEURAAVIA MERKKEJÄ): \ / : \* ? " < > | —** Älä käytä näitä merkkejä tiedostonimissä.

**GATE A20 FAILURE (PORTIN A20-HÄIRIÖ) —** Muistikampa voi olla irti. Asenna muistikammat uudelleen paikoilleen ja vaihda ne tarvittaessa uusiin. Lisätietoja on *Huoltokäsikirja* osoitteessa **support.dell.com**.

**GENERAL FAILURE (YLEINEN VIRHE) —** Käyttöjärjestelmä ei pysty suorittamaan komentoa. Ilmoituksen jälkeen annetaan yleensä tarkempia tietoja, esimerkiksi Printer out of paper (Tulostimen paperi on loppunut). Ryhdy asianmukaisiin toimiin.

#### **HARD-DISK DRIVE CONFIGURATION ERROR (KIINTOLEVYN KONFIGUROINTIVIRHE) —**

Tietokone ei tunnista asematyyppiä. Sammuta tietokone, irrota kiintolevy (katso *Huoltokäsikirja* osoitteessa **support.dell.com**) ja käynnistä tietokone CD-levyltä. Sammuta sitten tietokone, asenna kiintolevy takaisin paikoilleen ja käynnistä tietokone uudelleen. Suorita Dell-diagnostiikkaohjelman kiintolevytestit (katso ["Dell-diagnostiikkaohjelma" sivulla 41](#page-40-1)).

**HARD-DISK DRIVE CONTROLLER FAILURE 0 (KIINTOLEVYN OHJAINVIRHE 0) —** Kiintolevy ei vastaa tietokoneen antamiin komentoihin. Sammuta tietokone, irrota kiintolevy (katso *Huoltokäsikirja*) ja käynnistä tietokone CD-levyltä. Sammuta sitten tietokone, asenna kiintolevy takaisin paikoilleen ja käynnistä tietokone uudelleen. Jos ongelma toistuu, kokeile toista kiintolevyä. Suorita Dell-diagnostiikkaohjelman kiintolevytestit (katso ["Dell-diagnostiikkaohjelma"](#page-40-1)  [sivulla 41](#page-40-1)).

**HARD-DISK DRIVE FAILURE (KIINTOLEVYVIRHE) —** Kiintolevy ei vastaa tietokoneen antamiin komentoihin. Sammuta tietokone, irrota kiintolevy (katso *Huoltokäsikirja* osoitteessa **support.dell.com**) ja käynnistä tietokone CD-levyltä. Sammuta sitten tietokone, asenna kiintolevy takaisin paikoilleen ja käynnistä tietokone uudelleen. Jos ongelma toistuu, kokeile toista kiintolevyä. Suorita Delldiagnostiikkaohjelman kiintolevytestit (katso ["Dell-diagnostiikkaohjelma"](#page-40-1)  [sivulla 41](#page-40-1)).

**HARD-DISK DRIVE READ FAILURE (KIINTOLEVYN LUKUVIRHE) —** Kiintolevy voi olla viallinen. Sammuta tietokone, irrota kiintolevy (katso *Huoltokäsikirja* osoitteessa **support.dell.com**) ja käynnistä tietokone CD-levyltä. Sammuta sitten tietokone, asenna kiintolevy takaisin paikoilleen ja käynnistä tietokone uudelleen. Jos ongelma toistuu, kokeile toista kiintolevyä. Suorita Delldiagnostiikkaohjelman kiintolevytestit (katso ["Dell-diagnostiikkaohjelma"](#page-40-1)  [sivulla 41](#page-40-1)).

**INSERT BOOTABLE MEDIA (ASETA KÄYNNISTYSLEVY ASEMAAN) —** Käyttöjärjestelmä yrittää käynnistää levyltä, joka ei ole käynnistyslevy, esimerkiksi levykkeeltä tai CD-levyltä. Aseta käynnistyslevy asemaan.

**INVALID CONFIGURATION INFORMATION-PLEASE RUN SYSTEM SETUP PROGRAM (VIRHEELLISET KOKOONPANOTIEDOT, SUORITA JÄRJESTELMÄN ASENNUSOHJELMA) —** Järjestelmän kokoonpanotiedot eivät vastaa laitteiston kokoonpanoa. Tämä ilmoitus esiintyy useimmiten uuden muistikamman asentamisen jälkeen. Korjaa asianmukaiset kohdat järjestelmän asennusohjelmassa. Lisätietoja on *Huoltokäsikirja* osoitteessa **support.dell.com**.

**KEYBOARD CLOCK LINE FAILURE (NÄPPÄIMISTÖN KELLOJOHTOVIRHE) —** Jos käytössä on ulkoinen näppäimistö, tarkista johdon kytkentä. Suorita Dell-diagnostiikkaohjelman Keyboard Controller -testi (katso ["Dell](#page-40-1)[diagnostiikkaohjelma" sivulla 41](#page-40-1)).

**KEYBOARD CONTROLLER FAILURE (NÄPPÄIMISTÖOHJAIMEN VIRHE ) —** Jos käytössä on ulkoinen näppäimistö, tarkista johdon kytkentä. Käynnistä tietokone uudelleen ja vältä koskemasta näppäimistöön tai hiiren käynnistyksen aikana. Suorita Dell-diagnostiikkaohjelman Keyboard Controller -testi (katso ["Dell](#page-40-1)[diagnostiikkaohjelma" sivulla 41](#page-40-1)).

**KEYBOARD DATA LINE FAILURE (NÄPPÄIMISTÖN DATAJOHTOVIRHE ) —** Jos käytössä on ulkoinen näppäimistö, tarkista johdon kytkentä. Suorita Dell-diagnostiikkaohjelman Keyboard Controller -testi (katso ["Dell](#page-40-1)[diagnostiikkaohjelma" sivulla 41](#page-40-1)).

**KEYBOARD STUCK KEY FAILURE (NÄPPÄIMISTÖN JUUTTUNEEN NÄPPÄIMEN VIRHE) —** Jos käytössä on ulkoinen näppäimistö, tarkista johdon kytkentä. Käynnistä tietokone uudelleen ja vältä koskemasta näppäimistöön tai näppäimiin käynnistyksen aikana. Suorita Dell-diagnostiikkaohjelman Stuck Key -testi (katso ["Dell-diagnostiikkaohjelma" sivulla 41](#page-40-1)).

**LICENSED CONTENT IS NOT ACCESSIBLE IN MEDIADIRECT (KÄYTTÖOIKEUDELLA VARUSTETTUA SISÄLTÖÄ EI VOI KÄYTTÄÄ MEDIADIRECTISSÄ) —** Dell™ MediaDirect™ ei voi tarkistaa tiedoston DRM-rajoituksia, joten tiedostoa ei voi toistaa (katso ["Dell-diagnostiikkaohjelma" sivulla 41](#page-40-1)).

**MEMORY ADDRESS LINE FAILURE A T ADDRESS, READ VALUE EXPECTING VALUE (MUISTIOSOITERIVIN VIRHE OSOITTEESSA, LUETTU ARVO E I VASTAA ODOTETTUA ARVOA) —** Muistikampa voi olla viallinen tai huonosti paikoillaan. Asenna muistikammat uudelleen paikoilleen ja vaihda ne tarvittaessa uusiin. Lisätietoja on *Huoltokäsikirja* osoitteessa **support.dell.com**.

**MEMORY ALLOCATION ERROR (MUISTIN VARAUSVIRHE ) —** Ohjelma, jota yrität suorittaa on ristiriidassa käyttöjärjestelmän, toisen ohjelman tai apuohjelman kanssa. Sammuta tietokone, odota 30 sekuntia ja käynnistä se sitten uudelleen. Yritä käynnistää ohjelma uudelleen. Jos virheilmoitus toistuu, tarkista ohjelmiston ohjeet.

**MEMORY DATA LINE FAILURE A T ADDRESS, READ VALUE EXPECTING VALUE (MUISTITIETORIVIN VIRHE OSOITTEESSA, LUETTU ARVO E I VASTAA ODOTETTUA ARVOA) —** Muistikampa voi olla viallinen tai huonosti paikoillaan. Asenna muistikammat uudelleen paikoilleen ja vaihda ne tarvittaessa uusiin. Lisätietoja on *Huoltokäsikirja* osoitteessa **support.dell.com**.
**MEMORY DOUBLE WORD LOGIC FAILURE A T ADDRESS, READ VALUE EXPECTING VALUE (MUISTIN KAKSOISSANALOGIIKAN VIRHE OSOITTEESSA, LUETTU ARVO E I VASTAA ODOTETTUA ARVOA) —** Muistikampa voi olla viallinen tai huonosti paikoillaan. Asenna muistikammat uudelleen paikoilleen ja vaihda ne tarvittaessa uusiin. Lisätietoja on *Huoltokäsikirja* osoitteessa **support.dell.com**.

**MEMORY ODD/ EVEN LOGIC FAILURE A T ADDRESS, READ VALUE EXPECTING VALUE (MUISTIN PARITON/PARILLINEN- LOGIIKAN VIRHE OSOITTEESSA, LUETTU ARVO E I VASTAA ODOTETTUA ARVOA) —** Muistikampa voi olla viallinen tai huonosti paikoillaan. Asenna muistikammat uudelleen paikoilleen ja vaihda ne tarvittaessa uusiin. Lisätietoja on *Huoltokäsikirja* osoitteessa **support.dell.com**.

**MEMORY WRITE /READ FAILURE A T ADDRESS, READ VALUE EXPECTING VALUE (MUISTIN KIRJOITUS-/ LUKU-VIRHE OSOITTEESSA, LUETTU ARVO E I VASTAA ODOTETTUA ARVOA) —** Muistikampa voi olla viallinen tai huonosti paikoillaan. Asenna muistikammat uudelleen paikoilleen ja vaihda ne tarvittaessa uusiin. Lisätietoja on *Huoltokäsikirja* osoitteessa **support.dell.com**.

**NO BOOT DEVICE AVAILABLE (KÄYNNISTYSLAITETTA E I OLE KÄYTETTÄVISSÄ) —** Tietokone ei löydä kiintolevyä. Jos kiintolevy on käynnistyslaite, varmista, että se on asennettu, oikein paikoillaan ja osioitu käynnistyslaitteeksi.

**NO BOOT SECTOR ON HARD DRIVE (KIINTOLEVYLLÄ EI OLE KÄYNNISTYSEKTORIA) —** Käyttöjärjestelmä voi olla vioittunut. Yhteyden ottaminen Delliin (katso ["Dellin yhteystiedot" sivulla 65\)](#page-64-0).

**NO TIMER TICK INTERRUPT ( E I AJASTIMEN KESKEYTYSTÄ) —** Emolevyn piiri voi olla viallinen. Suorita Dell-diagnostiikkaohjelman järjestelmätestit (katso ["Dell-diagnostiikkaohjelma" sivulla 41\)](#page-40-0).

**NO T ENOUGH MEMORY O R RESOURCES. EXIT SOME PROGRAMS AND TRY AGAIN ( LIIAN VÄHÄN MUISTIA TAI RESURSSEJA, SAMMUTA OSA OHJELMISTA J A YRITÄ UUDELLEEN) —** Suoritat liian montaa ohjelmaa. Sulje kaikki ikkunat ja avaa ohjelma, jota haluat käyttää.

**OPERATING SYSTEM NOT FOUND (KÄYTTÖJÄRJESTELMÄÄ E I LÖYDY) —** Asenna kiintolevy uudelleen (katso *Huoltokäsikirja* osoitteessa **support.dell.com**). Jos ongelma ei ratkea, ota yhteys Delliin (katso ["Dellin yhteystiedot" sivulla 65](#page-64-0)).

**OPTIONAL ROM BAD CHECKSUM (ROM-LISÄMUISTIN VÄÄRÄ TARKISTUSSUMMA) —** Virhe ROM-lisämuistissa. Ota yhteys Delliin (katso ["Dellin yhteystiedot"](#page-64-0)  [sivulla 65](#page-64-0)).

**A REQUIRED .DLL FILE WAS NOT FOUND (VAADITTUA .DLL-TIEDOSTOA EI LÖYDY) —** Käynnistettävän ohjelman vaatima tiedosto puuttuu. Poista ohjelman asennus ja asenna se sitten uudelleen.

*Windows XP*:

- **1** Valitse **Käynnistä**→ **Ohjauspaneeli**→ **Lisää tai poista ohjelmia**→ **Ohjelmat ja ominaisuudet**.
- **2** Valitse poistettava ohjelma.
- **3** Valitse **Poista asennus**.
- **4** Katso asennusohjeet ohjelman oppaista.

*Windows Vista*:

- **1** Napsauta Windows Vistan Käynnistä-painiketta → **Ohjauspaneeli**→ **Ohjelmat**→ **Ohjelmat ja toiminnot**.
- **2** Valitse poistettava ohjelma.
- **3** Valitse **Poista asennus**.
- **4** Katso asennusohjeet ohjelman oppaista.

**SECTOR NOT FOUND (SEKTORIA E I LÖYDY) —** Käyttöjärjestelmä ei löydä kiintolevyn sektoria. Kyseessä voi olla viallinen sektori tai kiintolevyn vioittunut FAT. Tarkista kiintolevyn tiedostorakenne Windowsin virheentarkistustyökalulla. Katso ohjeet Windowsin Ohjeesta ja tuesta (valitse **Käynnistä**→ **Ohje ja tuki**). Jos virheellisiä sektoreita on useita, varmuuskopioi tiedot (jos mahdollista) ja alusta sen jälkeen kiintolevy uudelleen.

**SEEK ERROR (HAKUVIRHE ) —** Käyttöjärjestelmä ei löydä kiintolevyn tiettyä uraa.

**SHUTDOWN FAILURE (SAMMUTUSVIRHE ) —** Emolevyn piiri voi olla viallinen. Suorita Dell-diagnostiikkaohjelman järjestelmätestit (katso ["Dell](#page-40-0)[diagnostiikkaohjelma" sivulla 41](#page-40-0)).

**TIME-O F -DAY CLOCK LOST POWER (KELLONAIKAKELLO E I SAA VIRTAA) —** Järjestelmän kokoonpanoasetukset ovat vioittuneet. Lataa akku kytkemällä tietokone sähköpistorasiaan. Jos ongelma toistuu, yritä palauttaa tiedot avaamalla järjestelmän asennusohjelma ja sulkemalla se sitten välittömästi (katso osoitteessa **support.dell.com** olevaa *Huoltokäsikirja*). Jos ilmoitus toistuu, ota yhteys Delliin (katso ["Dellin yhteystiedot" sivulla 65\)](#page-64-0).

**TIME-O F -DAY CLOCK STOPPED (KELLON PYSÄHTYMISAJANKOHTA) —** Järjestelmän kokoonpanoasetuksia tukeva vara-akku pitää ladata. Lataa akku kytkemällä tietokone sähköpistorasiaan. Jos ongelma ei ratkea, ota yhteys Delliin (katso ["Dellin yhteystiedot" sivulla 65\)](#page-64-0).

**TIME-O F -DAY NOT SET -PLEASE RUN THE SYSTEM SETUP PROGRAM (KELLONAIKAA E I OLE ASETETTU, SUORITA JÄRJESTELMÄN ASENNUSOHJELMA) —** Järjestelmän asennusohjelmaan tallennettu kellonaika tai päivämäärä ei vastaa järjestelmäkelloa. Korjaa **Date** (päivämäärä)- ja **Time** (aika) -asetukset. Lisätietoja on *Huoltokäsikirja* osoitteessa **support.dell.com**.

**TIMER CHIP COUNTER 2 FAILED (AJASTINPIIRIN 2- LASKURIN VIRHE) —** Emolevyn piiri voi olla viallinen. Suorita Dell-diagnostiikkaohjelman järjestelmätestit (katso ["Dell-diagnostiikkaohjelma" sivulla 41](#page-40-0)).

**UNEXPECTED INTERRUPT IN PROTEDTED MODE (ODOTTAMATON KESKEYTYS SUOJATUSSA TILASSA) —** Näppäimistöohjain voi olla viallinan tai muistikampa voi olla irti. Suorita Dell-diagnostiikkaohjelman järjestelmämuistitestit ja Keyboard Controller -testi (katso ["Dell-diagnostiikkaohjelma" sivulla 41](#page-40-0)).

**X:\ I S NOT ACCESSIBLE . TH E DEVICE I S NOT READY (X:\ E I OLE KÄYTETTÄVISSÄ, LAITE EI OLE VALMIS) —** Aseta levyke asemaan ja yritä uudelleen.

**WARNING: BATTERY I S CRITICALLY LOW (VAROITUS: AKUN LATAUS O N ERITTÄIN ALHAINEN) —** Akun lataus on loppumassa. Vaihda akku tai kytke tietokone pistorasiaan. Voit myös käynnistää lepotilan tai sammuttaa tietokoneen.

## **Järjestelmäviestit**

**HUOMAUTUS:** Jos sanomaa ei ole luettelossa, katso ohjeita käyttöjärjestelmän ohjeista tai sen ohjelman ohjeista, joka oli käynnissä virheilmoituksen tullessa esiin.

**ALERT! PREVIOUS ATTEMPTS AT BOOTING THIS SYSTEM HAVE FAILED AT CHECKPOINT [NNNN]. FO R HELP I N RESOLVING THIS PROBLEM, PLEASE NOTE THIS CHECKPOINT AND CONTACT DELL TECHNICAL SUPPORT (HÄLYTYS! AIEMMAT YRITYKSET KÄYNNISTÄÄ TÄMÄ JÄRJESTELMÄ OVAT EPÄONNISTUNEET TARKISTUSPISTEESSÄ [NNNN]. RATKAISE TÄMÄ ONGELMA KIRJAAMALLA TÄMÄ TARKISTUSPISTE MUISTIIN JA OTTAMALLA YHTEYS DELLIN TEKNISEEN TUKEEN) — Tietokoneen** käynnistäminen epäonnistui kolme kertaa peräkkäin saman virheen takia (katso ohjeita kohdasta ["Dellin yhteystiedot" sivulla 65](#page-64-0) ).

**CMOS CHECKSUM ERROR (CMOS- TARKISTUSSUMMAVIRHE) —** Mahdollinen emolevyn vika tai RTC-paristossa on vähän virtaa. Vaihda paristo. Katsosivustossa **support.dell.com** olevaa *Huoltokäsikirja* tai katso ohjeita kohdasta ["Dellin yhteystiedot" sivulla 65](#page-64-0).

**CPU FAN FAILURE (SUORITTIMEN TUULETTIMEN VIKA) —** Suorittimen tuulettimen vika. Vaihda suorittimen tuuletin. Katso *Huoltokäsikirja* sivustossa **support.dell.com**.

**HARD-DISK DRIVE FAILURE (KIINTOLEVYVIRHE ) —** Mahdollinen kiintolevyvirhe kiintolevyn POST-toiminnon aikana. Tarkista kaapelit, vaihda kiintolevyt tai katso ohjeita kohdasta ["Dellin yhteystiedot" sivulla 65](#page-64-0).

**HARD-DISK DRIVE READ FAILURE (KIINTOLEVYN LUKUVIRHE ) —** Mahdollinen kiintolevyn lukuvirhe kiintolevyn käynnistystestin aikana (katso ohjeita kohdasta ["Dellin yhteystiedot" sivulla 65\)](#page-64-0).

**KEYBOARD FAILURE (NÄPPÄIMISTÖVIRHE) —** Näppäimistövirhe tai näppäimistön kaapeli on irronnut.

**NO** BOOT DEVICE AVAILABLE (KÄYNNISTYSLAITETTA EI OLE KÄYTETTÄVISSÄ) — Kiintolevyllä ei ole käynnistysosiota tai kiintolevyn kaapeli on löysällä, tai kiintolevylaitetta ei ole käytettävissä.

- Jos kiintolevy on käynnistyslaite, varmista, että kaapelit on kytketty ja että asema on asennettu oikein ja osioitu käynnistyslaitteeksi.
- Siirry järjestelmän asetuksiin ja tarkista, että käynnistystiedot ovat oikein. Katso sivustossa **support.dell.com** olevaa *Huoltokäsikirja*.

**NO TIMER TICK INTERRUPT ( E I AJASTIMEN KESKEYTYSTÄ) —** Emolevyn piiri voi toimia väärin tai emolevyssä voi olla häiriö (katso ohjeita ["Dellin](#page-64-0)  [yhteystiedot" sivulla 65](#page-64-0)).

**USB OVER CURRENT ERROR (USB-LAITTEEN YLIJÄNNITEVIRHE) —** Irrota USB-laite. Käytä USB-laitteen kanssa ulkoista virtalähdettä.

<span id="page-39-0"></span>**NOTICE - HARD DRIVE SELF MONITORING SYSTEM HAS REPORTED THAT A PARAMETER HAS EXCEEDED ITS NORMAL OPERATING RANGE. DELL RECOMMENDS THAT YOU BACK U P YOUR DATA REGULARLY. A PARAMETER OUT O F RANGE MAY O R MAY NOT INDICATE A POTENTIAL HARD DRIVE PROBLEM (VAROITUS - KIINTOLEVYN ITSEVALVONTAJÄRJESTELMÄ O N RAPORTOINUT , ETTÄ TIETTY PARAMETRI O N YLITTÄNYT NORMAALIN TOIMINNALLISEN ALUEENSA. DELL SUOSITTELEE TIETOJEN VARMUUSKOPIOIMISTA SÄÄNNÖLLISESTI. ALUEEN ULKOPUOLELLA OLEVA PARAMETRI VOI OLLA OSOITUS MAHDOLLISESTA KIINTOLEVYN ONGELMASTA) —** S.M.A.R.T-virhe, mahdollinen kiintolevyn vika. Tämä ominaisuus voidaan ottaa käyttöön tai poistaa käytöstä BIOS-asetuksista.

# **Ohjelmisto- ja laiteongelmien vianmääritys**

Jos jotain laitetta ei löydy käyttöjärjestelmän asennuksen aikana tai se löytyy, mutta määritetään virheellisesti, voit käyttää Laitteiston vianmääritystä yhteensopivuusongelman ratkaisemiseen.

Laitteiston vianmääritysohjelman aloittaminen:

*Windows XP*:

- **1** Valitse **Käynnistä**→ **Ohje ja tuki**.
- **2** Kirjoita Etsi-kenttään Laitteiston vianmääritys ja aloita haku painamalla <Enter>-näppäintä.
- **3** Valitse **Korjaa ongelma** -kohdassa **Laitteiden vianmääritys**.

Valitse **Laitteiston vianmääritys** -luettelosta ongelmaa parhaiten kuvaava vaihtoehto ja valitse sitten **Seuraava** ja noudata seuraavia vianmäärityksen vaiheita.

*Windows Vista*:

- **1** Napsauta Windows Vistan Käynnistä-painiketta **[4]** ja valitse **Ohje ja tuki**.
- **2** Kirjoita Etsi-kenttään Laitteiston vianmääritys ja aloita haku painamalla <Enter>-näppäintä.
- <span id="page-40-2"></span>**3** Valitse hakutuloksista ongelmaa parhaiten kuvaava vaihtoehto ja noudata seuraavia vianmäärityksen vaiheita.

# <span id="page-40-1"></span><span id="page-40-0"></span>**Dell-diagnostiikkaohjelma**

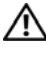

**VAARA: Ennen kuin teet mitään tässä osiossa mainittuja toimia, noudata tietokoneen mukana toimitettuja turvallisuusohjeita.**

## **Dell-diagnostiikkaohjelman käyttäminen**

Jos tietokoneessasi ilmenee ongelmia, suorita kohdassa Lukitukset ja ohjelmaongelmat mainitut tarkistukset (katso ["Lukitukset ja ohjelmaongelmat"](#page-44-0)  [sivulla 45](#page-44-0)) sekä Dell-diagnostiikkaohjelma, ennen kuin otat yhteys Dellin tekniseen tukeen.

Suosittelemme näiden ohjeiden tulostamista ennen aloittamista.

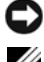

**VAROITUS:** Dell Diagnostics -ohjelma toimii vain Dell-tietokoneissa

**HUOMAUTUS:** Dell *Drivers and Utilities* -levy on valinnainen, eikä sitä välttämättä toimiteta tietokoneen mukana.

Katso lisätietoja tietokoneen kokoonpanotiedoista *Huoltokäsikirja* osoitteesta **support.dell.com** ja tarkista, että testattava laite näkyy järjestelmän asennusohjelmassa ja on toiminnassa.

Avaa Dell-diagnostiikkaohjelma kiintolevyltä tai *Drivers and Utilities* -levy.

#### <span id="page-41-1"></span>**Dell-diagnostiikan käynnistäminen kiintolevyasemasta**

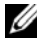

- **HUOMAUTUS:** Jos tietokone ei pysty näyttämään kuvaa näytössä, katso ["Dellin](#page-64-0)  [yhteystiedot" sivulla 65.](#page-64-0)
	- **1** Varmista, että tietokone on kytketty virtalähteeseen, jonka tiedät toimivan oikein.
	- **2** Käynnistä (tai käynnistä uudelleen) tietokone.
	- **3** Kun DELL™-logo tulee näkyviin, paina heti <F12>-näppäintä. Valitse käynnistysvalikosta **Diagnostics** ja paina <Enter>-näppäintä.

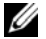

**HUOMAUTUS:** Jos odotat liian kauan ja käyttöjärjestelmän logo tulee näyttöön, odota, kunnes näyttöön tulee Microsoft® Windows® -työpöytä. Sammuta tietokone tämän jälkeen ja yritä uudelleen.

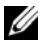

**HUOMAUTUS:** Jos näyttöön tulee ilmoitus siitä, että diagnostiikka-apuohjelman osiota ei löydy, suorita Dell-diagnostiikkaohjelma lisävarusteena saatavalta *Drivers and Utilities* -CD-levyltä.

**4** Käynnistä Dell-diagnostiikkaohjelma kiintolevyn Diagnostics Utility -osiosta painamalla mitä tahansa näppäintä ja toimi näytön ohjeiden mukaan.

#### <span id="page-41-0"></span>**Dell-diagnostiikkaohjelman käynnistäminen käynnistäminen Drivers and Utilities -levy**

- **1** Aseta *Drivers and Utilities* -levy levyasemaan.
- **2** Sammuta tietokone ja käynnistä se sitten uudelleen.

Kun DELL-logo tulee näkyviin, paina heti <F12>-näppäintä.

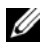

**HUOMAUTUS:** Jos odotat liian kauan ja käyttöjärjestelmän logo tulee näyttöön, odota, kunnes näyttöön tulee Microsoft® Windows® -työpöytä. Sammuta tietokone tämän jälkeen ja yritä uudelleen.

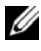

**HUOMAUTUS:** Seuraavat ohjeet muuttavat käynnistysjakson vain yhdeksi kerraksi. Seuraavan kerran tietokonetta käynnistettäessä se käynnistää järjestelmäasetusohjelmassa määritetyt laitteet.

- **3** Kun käynnistyslaiteluettelo tulee esiin, korosta **CD/DVD/CD-RW**-asema ja paina <Enter>-näppäintä.
- **4** Valitse näyttöön tulevasta valikosta vaihtoehto **Boot from CD-ROM**  (Käynnistä CD-ROM-asemasta) ja paina <Enter>-näppäintä.
- **5** Kirjoita 1, jolloin CD-valikko käynnistyy, ja jatka painamalla <Enter> -näppäintä.
- **6** Valitse numeroidusta luettelosta **Run the 32 Bit Dell Diagnostics**  (Suorita 32-bittinen Dell-diagnostiikkaohjelma) -vaihtoehto. Jos luettelossa on useita versioita, valitse tietokoneellesi sopiva versio.
- **7** Kun Dell-diagnostiikkaohjelman **Main Menu** (päävalikko) tulee näyttöön, valitse suoritettava testi ja toimi näytön ohjeiden mukaan.

# <span id="page-42-0"></span>**Vianmääritysvihjeitä**

Kun teet vianmääritystä, seuraavista vihjeistä saattaa olla apua:

- Jos lisäsit tai poistit jonkin osan, ennen kuin ongelma ilmeni, tarkista asennus ja varmista, että kyseinen osa on oikein asennettu (katso *Huoltokäsikirja* osoitteessa **support.dell.com**).
- Jos laite ei toimi, varmista, että se on oikein liitetty.
- Jos saat virheilmoituksen, kirjoita muistiin viestin sisältö sanatarkasti. Tämä sanoma voi auttaa teknistä tukea ongelman selvittämisessä ja korjaamisessa.
- Jos virhesanoma tulee jostakin ohjelmasta, katso kyseisen ohjelman ohjeita.

**HUOMAUTUS:** Tämän ohjeen menetelmät on kirjoitettu Windowsin oletusnäkymää varten, eivätkä ne välttämättä päde, jos Dell-tietokone on asetettu Windows Classic -näkymään.

# <span id="page-42-1"></span>**Virtaongelmat**

#### **VAARA: Ennen kuin teet mitään tässä osiossa mainittuja toimia, noudata tietokoneen mukana toimitettuja turvallisuusohjeita.**

**JOS VIRRAN MERKKIVALO EI PALA —** Tietokone on joko pois päältä tai se ei saa virtaa.

- Asenna virtajohto tietokoneen takana olevaan virtaliitäntään ja pistorasiaan.
- Ohita ylijännitesuojat ja jatkojohdot, jotta voit varmistaa, että tietokone käynnistyy.
- Varmista, että käytössä olevat ylijännitesuojat on liitetty pistorasiaan ja otettu käyttöön.
- Varmista sähköpistorasian toiminta kokeilemalla sitä esim. lampun kanssa.
- Varmista, että päävirtajohto ja etupaneelin kaapeli on liitetty tiukasti emolevyyn (katso *Huoltokäsikirja* osoitteessa **support.dell.com**).

#### **JO S VIRRAN MERKKIVALO O N SININEN EIKÄ TIETOKONE VASTAA —**

- Varmista, että näyttö on liitetty pistorasiaan ja että siihen on kytketty virta.
- Jos näyttö on liitetty pistorasiaan ja siihen on kytketty virta, katso kohtaa ["Merkkiäänet" sivulla 32.](#page-31-0)

**JO S VIRRAN MERKKIVALO VILKKUU SINISENÄ —** Tietokone on valmiustilassa. Jatka normaalia toimintaa painamalla näppäimistön jotakin näppäintä, siirtämällä hiirtä tai painamalla virtapainiketta.

**JO S VIRRAN MERKKIVALO VILKKUU ORANSSINA —** Tietokone saa virtaa, mutta laite voi toimia virheellisesti tai olla asennettu väärin.

- Irrota kaikki muistimoduulit ja asenna ne uudelleen (katso *Huoltokäsikirja* osoitteessa **support.dell.com**).
- Irrota kaikki laajennuskortit, kuten näytönohjaimet, ja asenna ne uudelleen (katso *Huoltokäsikirja* osoitteessa **support.dell.com**).

**JO S VIRRAN MERKKIVALO PALAA ORANSSINA —** Virtaongelma, laite voi toimia virheellisesti tai se on asennettu väärin.

- Varmista, että suorittimen virtajohto on liitetty tiukasti emolevyn virtaliittimeen (katso *Huoltokäsikirja* osoitteessa **support.dell.com**).
- Varmista, että päävirtajohto ja etupaneelin kaapeli on liitetty tiukasti emolevyyn (katso *Huoltokäsikirja* osoitteessa **support.dell.com**).

**POISTA HÄIRIÖT —** Mahdollisia häiriölähteitä ovat:

- Virran, näppäimistön ja hiiren jatkokaapelit
- Samaan virtakiskoon on kytketty liian monta laitetta
- Samaan pistorasiaan on kytketty useita ylijännitesuojia

## <span id="page-44-1"></span>**Muistiongelmat**

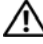

**VAARA: Ennen kuin teet mitään tässä osiossa mainittuja toimia, noudata tietokoneen mukana toimitettuja turvallisuusohjeita.**

#### **JO S NÄET LIIAN VÄHÄN MUISTIA -ILMOITUKSEN —**

- Tallenna ja sulje avoinna olevat tiedostot ja sulje sellaiset avoinna olevat ohjelmat, jotka eivät ole käytössä. Tarkista ratkesiko ongelma.
- Katso muistin vähimmäisvaatimukset ohjelman oppaista. Asenna tarvittaessa lisää muistia (katso *Huoltokäsikirja* osoitteessa **support.dell.com**).
- Asenna muistikammat uudelleen (katso *Huoltokäsikirja* osoitteessa **support.dell.com**) ja varmista, että tietokoneesi voi käyttää muistia oikein.
- Suorita Dell-diagnostiikkaohjelma (katso ["Dell-diagnostiikkaohjelma"](#page-40-0)  [sivulla 41\)](#page-40-0).

#### **JO S KOHTAAT MUITA MUISTIONGELMIA —**

- Asenna muistikammat uudelleen (katso *Huoltokäsikirja* osoitteessa **support.dell.com**) ja varmista, että tietokoneesi pystyy käyttämään muistia oikein.
- Varmista, että noudatat muistin asennusohjeita (katso *Huoltokäsikirja* osoitteessa **support.dell.com**).
- Varmista, että tietokoneesi tukee käyttämääsi muistia. Lisätietoja tietokoneen tukemista muistityypeistä on kohdassa ["Muisti" sivulla 22](#page-21-0).
- <span id="page-44-2"></span>• Suorita Dell-diagnostiikkaohjelma (katso ["Dell-diagnostiikkaohjelma"](#page-40-0)  [sivulla 41\)](#page-40-0).

#### <span id="page-44-0"></span>**Lukitukset ja ohjelmaongelmat**

**VAARA: Ennen kuin teet mitään tässä osiossa mainittuja toimia, noudata tietokoneen mukana toimitettuja turvallisuusohjeita.**

#### **Tietokone ei käynnisty**

**VARMISTA, ETTÄ VIRTAJOHTO O N LIITETTY TIETOKONEESEEN J A PISTORASIAAN**

#### **Tietokone lakkaa toimimasta**

**VAROITUS:** Voit menettää tietoja, jos et pysty sammuttamaan käyttöjärjestelmää. **SAMMUTA TIETOKONEEN VIRTA —** Jos tietokone ei reagoi mitenkään, kun painat näppäintä tai liikutat hiirtä, paina virtapainiketta vähintään 8–10 sekuntia, kunnes tietokone sammuu. Käynnistä tietokone sitten uudelleen.

#### <span id="page-45-1"></span>**Ohjelma lakkaa toimimasta**

#### **LOPETA OHJELMA —**

- **1** Paina näppäimiä <Ctrl><Vaihto><Esc> samanaikaisesti, jolloin Tehtävienhallinta avautuu.
- **2** Napsauta **Sovellukset**-välilehteä.
- **3** Napsauta ohjelmaa, joka ei enää vastaa, ja valitse **Lopeta tehtävä**.

#### **Ohjelmassa tapahtuu vakava virhe jatkuvasti**

**HUOMAUTUS:** Ohjelmasta on yleensä asennusohjeet sen oppaissa tai levykkeellä tai CD-/DVD-levyllä.

<span id="page-45-0"></span>**TARKISTA OHJELMAN OPPAAT —** Poista ohjelma ja asenna se tarvittaessa uudelleen.

## **Ohjelma on suunniteltu aikaisemmalle Microsoft®Windows® -käyttöjärjestelmälle**

#### **SUORITA OHJATTU OHJELMAN YHTEENSOPIVUUDEN VARMISTAMINEN —**

*Windows XP*:

Ohjattu ohjelman yhteensopivuuden varmistaminen määrittää ohjelman, niin että se toimii ympäristössä, joka muistuttaa muita kuin Windows XP -käyttöjärjestelmäympäristöjä.

- **1** Valitse **Käynnistä**→ **Kaikki ohjelmat**→ **Apuohjelmat**→ **Ohjattu ohjelman yhteensopivuuden varmistaminen**→ **Seuraava**.
- **2** Noudata näytön ohjeita.

#### *Windows Vista*:

Ohjattu ohjelman yhteensopivuuden varmistaminen määrittää ohjelman, niin että se toimii ympäristössä, joka muistuttaa muita kuin Windows Vista -käyttöjärjestelmäympäristöjä.

- **1** Valitse **Käynnistä** → **Ohjauspaneeli**→ **Ohjelmat**→ **Käytä vanhempaa ohjelmaa Windowsin tässä versiossa**.
- **2** Valitse **Tervetuloa**-ikkunassa **Seuraava**.
- <span id="page-46-2"></span>**3** Noudata näytön ohjeita.

#### **Näyttö muuttuu täysin siniseksi**

**SAMMUTA TIETOKONEEN VIRTA —** Jos tietokone ei reagoi mitenkään, kun painat näppäintä tai liikutat hiirtä, paina virtapainiketta vähintään 8–10 sekuntia, kunnes tietokone sammuu. Käynnistä tietokone sitten uudelleen.

#### <span id="page-46-1"></span>**Muita ohjelmaongelmia**

#### **TARKISTA OHJELMAN OPPAAT TAI PYYDÄ VIANMÄÄRITYSTIETOJA OHJELMAN VALMISTAJALTA —**

- Varmista, että ohjelma on yhteensopiva tietokoneesi käyttöjärjestelmän kanssa.
- Varmista, että tietokone vastaa ohjelman vähimmäisvaatimuksia. Katso tietoja ohjelman oppaista.
- Varmista, että ohjelma on asennettu ja määritetty oikein.
- Tarkista, että laitteen ohjaimet eivät ole ristiriidassa ohjelman kanssa.
- Poista ohjelma ja asenna se tarvittaessa uudelleen.

#### **TE E HETI VARMUUSKOPIOT TIEDOSTOISTASI**

- Tarkista kiintolevy, levykkeet tai CD-/DVD-levyt virustorjuntaohjelmalla
- Tallenna ja sulje kaikki avatut tiedostot tai ohjelmat ja sammuta tietokone Käynnistä-valikosta

#### <span id="page-46-0"></span>**Dellin tekninen päivityspalvelu**

Dellin tekninen päivityspalvelu tarjoaa proaktiivisia sähköposti-ilmoituksia tietokoneen ohjelmisto- ja laitteistopäivityksistä. Palvelu on ilmainen, ja sitä voidaan mukauttaa sisällön, muodon ja sen mukaan, miten usein ilmoituksia lähetetään.

Voit tilata Dellin teknisen päivityspalvelun osoitteesta **support.dell.com/technicalupdate**.

# <span id="page-47-0"></span>**Dell-tukiapuohjelma**

Dell-tukiapuohjelma on asennettu tietokoneelle ja se voidaan käynnistää Dell-tukipalvelusta, **C**, tehtävärivin kuvakkeella tai **Käynnistä**-painikkeesta. Tällä tukiapuohjelmalla saat tukitietoja, ohjelmistopäivityksiä ja tietojenkäsittely-ympäristön kuntotarkastuksia.

### **Dell-tukiapuohjelman käynnistäminen**

Avaa Dell-tukiapuohjelma tehtävärivin kuvakkeesta tai **Käynnistä**-valikosta. Jos tehtävärivillä ei ole Dell-tukiapuohjelman kuvaketta:

- **1** Valitse **Käynnistä**→ Κ**aikki ohjelmat**→ **Dellin tuki**→ **Dellin tukiasetukset**.
- **2** Varmista, että **Näytä kuvake tehtäväpalkissa** -vaihtoehto on valittu.

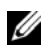

**HUOMAUTUS:** Jos Dell-tukiapuohjelmaa ei löydy **Käynnistä**-valikosta, siirry osoitteeseen **support.dell.com** ja lataa ohjelmisto sieltä.

Dell-tukiapuohjelma on mukautettu tietojenkäsittely-ympäristöösi.

Tehtäväpalkin  $\otimes$ -kuvake toimii eri tavoin, kun sitä napsautetaan, kaksoisnapsautetaan tai napsautetaan hiiren oikealla painikkeella.

#### **Dell-tukiapuohjelman kuvakkeen napsauttaminen**

Kun napsautat **-kuvaketta hiiren vasemmalla tai oikealla** painikkeella, voit suorittaa seuraavat toiminnot:

- Tietojenkäsittely-ympäristön tarkistaminen.
- Dell-tukiapuohjelman asetusten tarkistaminen.
- Dell-tukiapuohjelman ohjetiedoston avaaminen.
- Usein kysyttyjen kysymysten tarkasteleminen.
- Dell-tukiapuohjelman lisätietojen tarkistaminen.
- Dell-tukiapuohjelman poistaminen käytöstä.

## **Dell-tukiapuohjelman kuvakkeen kaksoisnapsauttaminen**

Kun kaksoisnapsautat <a>
kun kaksoisnapsautat <a>
kuvaketta, voit manuaalisesti tarkistaa tietojenkäsittely-ympäristön, tarkastella usein kysyttyjä kysymyksiä, avata Dell-tukiapuohjelman ohjetiedoston sekä tarkistaa Dell-tukiapuohjelman asetukset.

Lisätietoja Dell-tukiapuohjelmasta saat napsauttamalla kysymysmerkkiä (**?**) **Dell™ Support** -näytön yläosassa.

5

# <span id="page-48-2"></span>**Ohjelmiston uudelleenasentaminen**

# <span id="page-48-0"></span>**Ohjaimet**

# <span id="page-48-1"></span>**Ohjaimien tunnistaminen**

Jos sinulla on ongelmia laitteiden kanssa, ota selville johtuvatko ongelmat ohjaimesta ja päivitä se tarvittaessa.

*Windows XP*:

- **1** Valitse **Käynnistä**→ **Ohjauspaneeli**.
- **2** Valitse kohdasta **Valitse luokka** vaihtoehto **Suorituskyky ja ylläpito** ja valitse **Järjestelmä**.
- **3** Valitse **Järjestelmän ominaisuudet** -ikkunasta **Laitteisto**-välilehti ja valitse sitten **Laitehallinta**.

*Windows Vista*:

- **1** Napsauta Windows Vistan Käynnistä-painiketta **(F)**, ja napsauta hiiren kakkospainikkeella kohtaa **Tietokone**.
- **2** Valitse **Ominaisuudet**→ **Laitehallinta**.

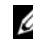

**HUOMAUTUS: Käyttäjätilin valvonta** -ikkuna voi tulla esiin. Jos olet tietokoneen järjestelmänvalvoja, valitse **Jatka**. Pyydä muussa tapauksessa järjestelmänvalvojaa jatkamaan toimintoa.

Vieritä luetteloa ja tarkista, onko jonkin laitteen kuvakkeen kohdassa huutomerkki (ympyrä, jonka sisällä on **[!]**).

Jos laitenimen vieressä on huutomerkki, voit joutua asentamaan ajurin uudestaan tai asentamaan uuden ohjaimen (katso kohtaa ["Ohjaimien ja apuohjelmien](#page-49-0)  [uudelleenasentaminen" sivulla 50](#page-49-0)).

## <span id="page-49-2"></span><span id="page-49-0"></span>**Ohjaimien ja apuohjelmien uudelleenasentaminen**

**VAROITUS:** Dell-tukisivusto osoitteessa **support.dell.com** ja *Drivers and Utilities* -levy sisältävät Dell™-tietokoneiden hyväksytyt ajurit. Jos asennat muista lähteistä hankittuja ohjaimia, on mahdollista, että tietokone ei toimi kunnolla.

#### <span id="page-49-3"></span><span id="page-49-1"></span>**Palaaminen aikaisempaan laiteajurin versioon**

<span id="page-49-5"></span>*Windows XP*:

- **1** Valitse **Käynnistä**→ **Oma tietokone**→ **Ominaisuudet**→ **Laitteisto**→ **Laitehallinta**.
- **2** Napsauta hiiren oikeaa painiketta laitetta, jonka uusi ajuri asennettiin, ja valitse **Ominaisuudet**.
- **3** Napsauta **Ohjaimet**-välilehteä→ **Aikaisempi ohjain**.

<span id="page-49-4"></span>*Windows Vista*:

- **1** Napsauta Windows Vistan Käynnistä-painiketta <sup>[45</sup>] ja napsauta hiiren oikeaa painiketta kohtaa **Tietokone**.
- **2** Valitse **Ominaisuudet**→ **Laitehallinta**.

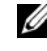

**HUOMAUTUS: Käyttäjätilin valvonta** -ikkuna voi tulla esiin. Jos olet tietokoneen järjestelmänvalvoja, valitse **Jatka**. Pyydä muussa tapauksessa järjestelmänvalvojaa käynnistämään Laitehallinta.

- **3** Napsauta hiiren oikealla painikkeella laitetta, jonka uusi ajuri asennettiin, ja valitse **Ominaisuudet**.
- **4** Napsauta **Ohjaimet**-välilehteä→ **Aikaisempi ohjain**.

Jos laiteohjaimen palauttaminen ei ratkaise ongelmaa, palauta tietokone uuden ajurin asennusta edeltävään käyttötilaan käyttämällä järjestelmänpalautusta (katso kohtaa ["Windows -järjestelmän palauttamistoiminnon" sivulla 52\)](#page-51-0).

#### <span id="page-50-2"></span>**Drivers and Utilities -levy käyttäminen**

Jos laiteohjaimen palautus tai järjestelmänpalautus (katso kohtaa ["Windows](#page-51-0)  [järjestelmän palauttamistoiminnon" sivulla 52](#page-51-0)) ei ratkaise ongelmaa, asenna ajuri uudelleen *Drivers and Utilities -*levy.

**1** Kun näytössä on Windows-työpöytä, aseta levyasemaan *Drivers and Utilities* -levy.

Jos käytät *Drivers and Utilities* -levy ensimmäistä kertaa, siirry kohtaan [vaihe 2.](#page-50-0) Jos näin ei ole, siirry kohtaan [vaihe 5](#page-50-1).

<span id="page-50-0"></span>**2** Kun *Drivers and Utilities -*levy asennusohjelma alkaa, noudata näytössä näkyviä kehotteita.

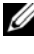

**HUOMAUTUS:** Useimmiten *Drivers and Utilities* -ohjelma käynnistyy automaattisesti. Jos se ei käynnisty automaattisesti, käynnistä Windowsin Resurssienhallinta, tuo CD-levyn sisältö esiin napsauttamalla CD-aseman hakemistoa ja kaksoisnapsauta sitten **autorcd.exe**-tiedostoa.

- **3** Kun näyttöön tulee **InstallShield Wizard Complete** (Ohjattu InstallShield-toiminto valmis), poista *Drivers and Utilities* -levy ja käynnistä tietokone uudelleen valitsemalla **Valmis**.
- **4** Kun näytössä on Windows-työpöytä, aseta *Drivers and Utilities* -levy uudelleen levyasemaan.
- <span id="page-50-1"></span>**5** Valitse **Tervetuloa, Dell-järjestelmän omistaja** -ikkunassa **Seuraava**.
	- **HUOMAUTUS:** *Drivers and Utilities* -ohjelma näyttää vain sellaisten laitteiden ajurit, jotka ovat tietokoneessa asennettuna toimitettaessa. Jos asennat lisää laitteita, uusien laitteiden ajurit eivät ehkä näy valikossa. Jos kyseiset ajurit eivät näy, lopeta *Drivers and Utilities* -ohjelman käyttäminen. Lisätietoja ajureista on kunkin laitteen oppaissa.

Näyttöön tulee sanoma, joka ilmoittaa, että resurssilevy on havainnut tietokoneessa laitteen.

Tietokoneen käyttämät ajurit näkyvät automaattisesti **My Drivers—The ResourceCD has identified these components in your system** (Omat ajurit—Resurssilevy on havainnut seuraavat osat järjestelmässä) -ikkunassa.

**6** Valitse ajuri, jonka haluat asentaa uudelleen, ja toimi näytön ohjeiden mukaan.

Jos jotakin ajuria ei ole luettelossa, käyttöjärjestelmäsi ei tarvitse sitä.

#### **Ohjaimien manuaalinen uudelleenasennus**

Kun olet purkanut ajuritiedostot kiintolevylle edellä kuvatulla tavalla, toimi seuraavasti:

- **1** Napsauta Windows Vistan Käynnistä-painiketta **(\*)** ja napsauta hiiren kakkospainikkeella kohtaa **Tietokone**.
- **2** Valitse **Ominaisuudet**→ **Laitehallinta**.
	- **HUOMAUTUS: Käyttäjätilin valvonta** -ikkuna voi tulla esiin. Jos olet tietokoneen järjestelmänvalvoja, valitse **Jatka**. Pyydä muussa tapauksessa järjestelmänvalvojaa käynnistämään Laitehallinta.
- **3** Kaksoisnapsauta laitetyyppiä, jolle olet asentamassa ajuria (esimerkiksi **Ääni** tai **Näyttö**).
- **4** Kaksoisnapsauta sen laitteen nimeä, jolla olet asentamassa ohjainta.
- **5** Valitse **Ohjain**-välilehti→ **Päivitä ohjain**→ **Etsi ohjainohjelmistoa tietokoneesta**.
- **6** Valitse **Selaa** ja valitse paikka, johon aiemmin kopioit ajuritiedoston.
- **7** Kun sopivan ajurin nimi tulee näkyviin, valitse ajurin nimi→ **OK**→ **Seuraava**.
- <span id="page-51-1"></span>**8** Valitse **Valmis** ja käynnistä tietokone uudelleen.

# <span id="page-51-0"></span>**Windows -järjestelmän palauttamistoiminnon**

Käyttöjärjestelmän voi palauttaa seuraavilla tavoilla:

- Microsoft® Windows®:n järjestelmänpalauttamistoiminto palauttaa tietokoneesi aikaisempaan käyttötilaan muuttamatta datatiedostoja. Käytä järjestelmänpalautusta ensisijaisena ratkaisuna käyttöjärjestelmän palauttamiseen ja tietoa sisältävien tiedostojen säilyttämiseen.
- Dell™ Factory Image Restore -ohjelma (käytettävissä Windows Vistassa®) palauttaa kiintolevyn toimintatilaan, jossa se oli tietokoneen ostohetkellä. Kumpikin ohjelma poistaa kiintolevyltä kaikki tiedot ja kaikki ohjelmat, jotka on asennettu tietokoneen saamisen jälkeen. Käytä Dell Factory Image Restore -ohjelmaa vain, jos järjestelmän palauttamistoiminto ei ratkaissut käyttöjärjestelmäongelmaa.

• Jos sait *Käyttöjärjestelmä*-levyn tietokoneen mukana, voit palauttaa käyttöjärjestelmän sen avulla. *Käyttöjärjestelmä*-levyn käyttö poistaa kuitenkin kaikki tiedot kiintolevyltä. Käytä levyä *vain*, jos järjestelmänpalautus ei ratkaissut käyttöjärjestelmän ongelmia.

# <span id="page-52-1"></span><span id="page-52-0"></span>**Microsoft® Windowsin® Järjestelmän palauttaminen -toiminnon käyttäminen**

Windows-käyttöjärjestelmissä on järjestelmän palautustoiminto, jonka avulla tietokone voidaan palauttaa aikaisempaan toimintatilaan (niin, että se ei vaikuta datatiedostoihin), jos laitteistoon, ohjelmistoon tai muihin järjestelmäasetuksiin tehdyt muutokset ovat siirtäneet tietokoneen ei-toivottuun toimintatilaan. Kaikki järjestelmän palautustoiminnon tekemät muutokset ovat täysin peruutettavissa.

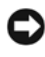

**VAROITUS:** Tee säännöllisesti varmistukset datatiedostoista. Järjestelmän palauttamistoiminto ei tarkkaile datatiedostoja eikä palauta niitä.

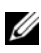

**HUOMAUTUS:** Tämän ohjeen menetelmät on kirjoitettu Windowsin oletusnäkymää varten, eivätkä välttämättä päde, jos Dell™-tietokone on asetettu Windows Classic -näkymään.

#### **Järjestelmän palautuksen aloittaminen**

*Windows XP*:

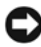

**VAROITUS:** Tallenna ja sulje kaikki auki olevat tiedostot ja sulje kaikki auki olevat ohjelmat, ennen kuin palautat tietokoneen aikaisempaan toimintatilaan. Älä muuta, avaa tai poista mitään tiedostoja tai ohjelmia, ennen kuin järjestelmä on palautettu.

- **1** Valitse **Käynnistä**→**Kaikki ohjelmat**→ **Apuohjelmat**→ **Järjestelmätyökalut**→ **Järjestelmän palauttaminen**.
- **2** Valitse joko **Palauta tietokone aiemman ajankohdan mukaiseksi** tai **Uuden palautuspisteen luominen**.
- **3** Valitse **Seuraava** ja noudata näytössä olevia kehotteita.

*Windows Vista*:

- **1** Valitse **Käynnistä** .
- **2** Kirjoita Aloita haku -ruutuun Järjestelmän palauttaminen ja paina <Enter>-näppäintä.

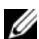

**HUOMAUTUS: Käyttäjätilin valvonta** -ikkuna voi tulla esiin. Jos olet tietokoneen järjestelmänvalvoja, valitse **Jatka**. Ota muussa tapauksessa yhteys järjestelmänvalvojaan, jotta voit jatkaa ohjelman käyttöä.

**3** Valitse **Seuraava** ja noudata muita näytössä olevia ohjeita.

Jos järjestelmän palautustoiminto ei ratkaissut ongelmaa, voit kumota viimeisimmän järjestelmän palautuksen. (Katso kohtaa ["Viimeisimmän](#page-53-0)  [järjestelmän palautuksen kumoaminen" sivulla 54.](#page-53-0))

#### <span id="page-53-0"></span>**Viimeisimmän järjestelmän palautuksen kumoaminen**

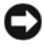

**VAROITUS:** Tallenna ja sulje kaikki auki olevat tiedostot ja sulje kaikki auki olevat ohjelmat, ennen kuin kumoat viimeisimmän järjestelmän palautuksen. Älä muuta, avaa tai poista mitään tiedostoja tai ohjelmia, ennen kuin järjestelmä on palautettu.

*Windows XP*:

- **1** Valitse **Käynnistä**→ **Kaikki ohjelmat**→ **Apuohjelmat**→ **Järjestelmätyökalut**→ **Järjestelmän palauttaminen**.
- **2** Valitse **Peruuta viimeisin palauttaminen** ja valitse sitten **Seuraava**.

#### *Windows Vista*:

- **1** Valitse **Käynnistä** .
- **2** Kirjoita Aloita haku -ruutuun Järjestelmän palauttaminen ja paina <Enter>-näppäintä.
- **3** Valitse **Peruuta viimeisin palauttaminen** ja valitse sitten **Seuraava**.

#### <span id="page-53-1"></span>**Järjestelmän palauttamistoiminnon käyttöön ottaminen**

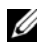

**HUOMAUTUS:** Windows Vista ei poista käytöstä järjestelmän palauttamistoimintoa, vaikka levytilaa olisikin vähän. Siksi seuraavat vaiheet koskevat vain Windows XP -käyttöjärjestelmää.

Jos asennat uudelleen Windows XP -käyttöjärjestelmän tietokoneeseen, jossa on käytettävissä alle 200 megatavua vapaata kiintolevytilaa, järjestelmän palauttamistoiminto poistetaan automaattisesti käytöstä.

Voit tarkistaa, onko järjestelmän palauttaminen käytössä, toimimalla seuraavasti:

- **1** Valitse **Käynnistä**→ **Ohjauspaneeli** → **Suorituskyky ja ylläpito**→ **Järjestelmä**.
- **2** Valitse **Järjestelmän palauttaminen** -välilehti ja varmista, että **Poista järjestelmän palauttaminen käytöstä** ei ole valittuna.

# <span id="page-54-2"></span>**Dell Factory Image Restore -ohjelman käyttö**

**VAROITUS:** Dell Factory Image Restore -ohjelman käyttö poistaa pysyvästi kaiken kiintolevyllä olevan tiedon ja poistaa kaikki ohjelmat ja ajurit, jotka on asennettu tietokoneen saamisen jälkeen. Varmuuskopioi tiedot mahdollisuuksien mukaan ennen näiden valintojen käyttöä. Käytä Dell Factory Image Restore -ohjelmaa vain, jos järjestelmän palauttamistoiminto ei ratkaissut käyttöjärjestelmäongelmaa.

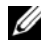

**HUOMAUTUS:** Dell Factory Image Restore ei välttämättä ole saatavilla kaikissa maissa tai kaikissa tietokoneissa.

<span id="page-54-0"></span>Käytä Dell Factory Image Restore -ohjelmaa (vain Microsoft Windows Vistassa) vain viimeisenä käyttöjärjestelmän palautuskeinona. Nämä vaihtoehdot palauttavat kiintolevyn toimintatilaan, jossa se oli tietokoneen ostohetkellä. Kaikki tietokoneen hankinnan jälkeen lisätyt ohjelmat tai tiedostot, myös datatiedostot, poistetaan pysyvästi kiintolevyltä. Datatiedostot sisältävät esimerkiksi asiakirjoja, taulukkoja, sähköpostiviestejä, digitaalivalokuvia ja musiikkitiedostoja. Varmuuskopioi kaikki tiedot mahdollisuuksien mukaan ennen Dell Factory Image Restore -ohjelman käyttöä.

#### **Dell Factory Image Restore -ohjelman käynnistys**

- <span id="page-54-1"></span>**1** Käynnistä tietokone. Kun näyttöön tulee Dellin logo, siirry **Vistan Käynnistyksen lisäasetukset** -ikkunaan painamalla <F8>-näppäintä useita kertoja.
- **2** Valitse **Korjaa tietokone**.
- **3** Valitse näppäimistöasettelu ja valitse **Seuraava Järjestelmän palautusasetukset** -ikkunassa.
- **4** Voit siirtyä palautusvalintoihin, kun kirjaudut tietokoneeseen paikallisena käyttäjänä. Siirry komentokehotteeseen kirjoittamalla Käyttäjänimi-kenttään administrator ja napsauttamalla sitten **OK**-painiketta.
- **5** Valitse **Dell Factory Image Restore**.

U **HUOMAUTUS:** Kokoonpanon mukaan on ehkä valittava **Dell Factory Tools** ja sitten **Dell Factory Image Restore**.

Näyttöön tulee **Dell Factory Image Restore** -ohjelman tervetulonäyttö.

**6** Valitse **Dell Factory Image Restore** tervetulonäytössä **Seuraava**.

Näyttöön tulee **Vahvista tietojen poisto** -näyttö.

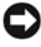

**VAROITUS:** Jos et halua jatkaa Factory Image Restore -ohjelman käyttöä, valitse **Peruuta**.

**7** Valitse valintaruutu, joka vahvistaa, että haluat alustaa kiintolevyn uudelleen ja palauttaa järjestelmän ohjelmiston tilaan, jossa se oli tehtaalta toimitettaessa, ja valitse sitten **Seuraava**.

<span id="page-55-0"></span>Palauttamistoiminto käynnistyy, ja sen suorittaminen kestää noin 5 minuuttia.

**8** Käynnistä tietokone uudelleen valitsemalla **Valmis**.

## **Käyttöjärjestelmä levyn käyttö**

#### **Ennen aloittamista**

Jos vasta-asennetun ajurin kanssa on ongelmia ja harkitset Windowskäyttöjärjestelmän asentamista uudelleen, kokeile ensin Windowsin laiteohjaimen asennuksen peruuttamistoimintoa. Katso kohtaa ["Palaaminen](#page-49-1)  [aikaisempaan laiteajurin versioon" sivulla 50.](#page-49-1) Jos aiemman laiteohjaimen palautustoiminnon käyttäminen ei korjaa ongelmaa, palauta käyttöjärjestelmä Microsoft Windowsin Järjestelmän palauttamisen avulla toimintatilaan, jossa se oli ennen uuden laiteajurin (laiteohjaimen) asentamista. Katso kohtaa "Microsoft $^\circledR$  Windowsin $^\circledR$  Järjestelmän palauttaminen -toiminnon käyttäminen" [sivulla 53](#page-52-0).

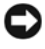

**VAROITUS:** Ota varmistuskopiot kaikista ensisijaisen kiintolevyaseman datatiedostoista ennen asennusta. Perinteisissä kiintolevykokoonpanoissa ensisijainen kiintolevyasema on ensimmäinen asema, jonka tietokone tunnistaa.

Windowsin uudelleenasennukseen tarvitaan Dell™ *Käyttöjärjestelmä* -levy ja Dell *Drivers and Utilities* -levy.

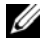

**HUOMAUTUS:** Dell *Drivers and Utilities* -levy sisältää ajurit, jotka asennettiin tietokoneen kokoamisvaiheessa. Käytä Dell *Drivers and Utilities* -levy tarvittavien ajurien lataamiseen. Dell *Drivers and Utilities* -levy ja Dell *Käyttöjärjestelmä*-levyä ei välttämättä toimiteta tietokoneen mukana. Tämä määräytyy sen mukaan, missä maassa tietokone on tilattu ja halusitko levyn.

#### **Windowsin uudelleenasennus**

Uudelleenasennus voi kestää 1–2 tuntia. Kun käyttöjärjestelmä asennetaan uudelleen, myös laiteohjaimet, virustentorjuntaohjelma ja muut ohjelmat on asennettava uudelleen.

- **1** Tallenna ja sulje kaikki avoimet tiedostot ja sulje kaikki avoimet sovellukset.
- **2** Aseta *Käyttöjärjestelmä-*levy asemaan.
- **3** Jos näyttöön tulee Asenna Windows -viesti, valitse **Lopeta**.
- **4** Käynnistä tietokone uudelleen.

Kun DELL-logo tulee näkyviin, paina heti <F12>-näppäintä.

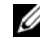

**HUOMAUTUS:** Jos odotat liian kauan ja käyttöjärjestelmän logo tulee näyttöön, odota, kunnes näyttöön tulee Microsoft Windows -työpöytä. Sammuta tietokone tämän jälkeen ja yritä uudelleen.

Ø

**HUOMAUTUS:** Seuraavat ohjeet muuttavat käynnistysjakson vain yhdeksi kerraksi. Seuraavan kerran tietokonetta käynnistettäessä se käynnistää järjestelmäasetusohjelmassa määritetyt laitteet.

- **5** Kun käynnistyslaiteluettelo tulee esiin, korosta **CD/DVD/CD-RW Drive** ja paina <Enter>-näppäintä.
- **6 Käynnistä CD-ROM-levyltä** painamalla mitä tahansa näppäintä ja suorita asennus loppuun noudattamalla näytön ohjeita.

# **Ohjeiden saaminen**

# <span id="page-58-0"></span>**Avun saaminen**

#### **VAARA: Jos tietokoneen kotelo pitää avata, irrota ensin tietokone verkkovirrasta ja modeemijohdot sähköpistorasioista. Noudata tietokoneen mukana toimitettuja turvallisuusohjeita.**

Jos tietokoneessasi on ongelmia, voit tehdä ongelmanmäärityksen seuraavien ohjeiden mukaisesti:

- **1** Lisätietoja ongelmista ja ratkaisumenetelmiä ongelmista löytyy kohdasta ["Vianmääritysvihjeitä" sivulla 43](#page-42-0).
- **2** Lisätietoja Dell-diagnostiikkaohjelman suorittamisesta on kohdassa ["Dell](#page-40-1)[diagnostiikkaohjelma" sivulla 41.](#page-40-1)
- **3** Täytä ["Diagnostiikan tarkistuslista" sivulla 64](#page-63-0).
- **4** Asennus- ja vianmääritystoimenpiteissä auttavat Dellin monipuoliset online-tukipalvelut (**support.dell.com**). Laaja Dell-verkkotukiluettelo löytyy kohdasta ["Online-palvelut" sivulla 60](#page-59-0).
- **5** Jos ongelma ei ratkea edellä olevien ohjeiden avulla, katso lisätietoja kohdasta ["Dellin yhteystiedot" sivulla 65.](#page-64-1)

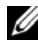

**HUOMAUTUS:** Soita Dell-tukipalveluun siten, että voit olla tietokoneen äärellä, jotta tekninen tukihenkilöstö voi auttaa sinua tarvittavissa toimissa.

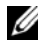

**HUOMAUTUS:** Dellin pikahuoltokoodijärjestelmä ei välttämättä ole käytössä kaikissa maissa.

Anna pikahuoltokoodisi Dellin automatisoidun puhelinjärjestelmän sitä pyytäessä, jolloin puhelusi ohjautuu suoraan asianmukaiselle tukihenkilöstölle. Jos sinulla ei ole pikahuoltokoodia, avaa **Dell-lisävarusteet**-kansio, kaksoisnapsauta **Pikahuoltokoodi**-kuvaketta ja noudata annettuja ohjeita.

Katso Dell-tuen käyttöä koskevat ohjeet kohdasta ["Tekninen tuki, asiakaspalvelu"](#page-59-1)  [sivulla 60](#page-59-1).

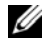

**LA HUOMAUTUS:** Kaikkia seuraavia palveluita ei ole saatavana Yhdysvaltoien mantereen ulkopuolella. Lisätietoja palveluiden saatavuudesta saat paikalliselta Dell-edustajalta.

# <span id="page-59-2"></span><span id="page-59-1"></span>**Tekninen tuki, asiakaspalvelu**

Dellin tukipalvelu on käytettävissäsi, ja se vastaa Dell™-laitteistoja koskeviin kysymyksiisi. Tukihenkilöstö antaa sinulle nopeat ja tarkat vastaukset tietokonepohjaisten diagnostiikkaohjelmien avulla.

Jos haluat ottaa yhteys Dellin tukipalveluun, katso lisätietoja kohdasta ["Ennen kuin soitat" sivulla 63](#page-62-0) ja katso sitten alueesi yhteystiedot tai siirry osoitteeseen **support.dell.com**.

## <span id="page-59-3"></span>**DellConnect™**

DellConnect on helppokäyttöinen verkkotyökalu, jonka avulla Dellin asiakaspalvelija tai tekninen tukihenkilö voi ottaa yhteyden tietokoneeseesi laajakaistayhteyden avulla, tehdä ongelmanmäärityksen ja korjata ongelman valvontasi alaisena. Lisätietoja saat siirtymällä osoitteeseen **support.dell.com** ja napsauttamalla **DellConnect**-linkkiä.

# <span id="page-59-4"></span><span id="page-59-0"></span>**Online-palvelut**

Lisätietoja Dellin tuotteista ja palveluista on seuraavilla verkkosivuilla:

**www.dell.com www.dell.com/ap** (Aasia/Tyynenmeren maat) **www.dell.com/jp** (Japani) **www.euro.dell.com** (Eurooppa) **www.dell.com/la** (Latinalaisen Amerikan maat) **www.dell.ca** (Kanada)

Dellin tukipalveluja voi käyttää seuraavien verkkosivujen ja sähköpostiosoitteiden avulla:

- Dell-tuen verkkosivustot **support.dell.com support.jp.dell.com** (Japani) **support.euro.dell.com** (Eurooppa)
- Dell-tuen sähköpostiosoitteet mobile\_support@us.dell.com support@us.dell.com la-techsupport@dell.com (Latinalaisen Amerikan maat) apsupport@dell.com (Aasia/Tyynenmeren maat)
- Dellin markkinoinnin ja myynnin sähköpostiosoitteet apmarketing@dell.com (Aasia/Tyynenmeren maat) sales\_canada@dell.com (Kanada)
- Nimetön tiedonsiirtoprotokolla (FTP)

## **ftp.dell.com**

Kirjaudu sisään käyttäjätunnuksella: anonymous (nimetön) ja anna salasanaksi sähköpostiosoitteesi.

# **AutoTech-palvelu**

Dellin automaattinen AutoTech-tukipalvelu antaa nauhoitettuja vastauksia Dellin asiakkaiden kannettavista tietokoneista ja pöytätietokoneista usein esittämiin kysymyksiin.

Kun soitat AutoTech-palveluun, valitse kysymystäsi vastaavat aiheet äänitaajuusvalintapuhelimella. Katso oman alueesi puhelinnumero kohdasta ["Dellin yhteystiedot" sivulla 65.](#page-64-1)

# **Automatisoitu tilauksen tila -palvelu**

Voit tarkistaa Dell-tuotetilauksesi tilan osoitteessa **support.dell.com** tai soittamalla automaattiseen tilauksen tila -palveluun. Sinulta pyydetään tilauksen etsimiseen ja siitä raportoimiseen tarvittavat tiedot. Katso oman alueesi puhelinnumero kohdasta ["Dellin yhteystiedot" sivulla 65.](#page-64-1)

# **Ongelmia tilauksessa**

Jos tilauksessasi ilmenee ongelmia, esim. puuttuvia osia, vääriä osia tai väärä lasku, ota yhteys Dellin asiakaspalveluun. Pidä lasku tai pakkaustodistus käsillä puhelun aikana. Katso oman alueesi puhelinnumero kohdasta ["Dellin](#page-64-1)  [yhteystiedot" sivulla 65](#page-64-1).

# **Tuotetiedot**

Jos haluat lisätietoja muista Dellin tuotteista tai haluat tilata tuotteita, siirry Dellin verkkosivustolle osoitteeseen **www.dell.com**. Katso oman alueesi tai myyjän yhteystiedot kohdasta ["Dellin yhteystiedot" sivulla 65.](#page-64-1)

# **Tuotteiden palauttaminen takuukorjausta tai korvausta varten**

Valmistele palautettavat tuotteet seuraavasti, on kyseessä sitten tuotteen korjaaminen tai korvaaminen:

**1** Pyydä Delliltä materiaalin palautusnumero ja kirjoita se selvästi ja näkyvästi laatikon ulkopuolelle.

Katso oman alueesi puhelinnumero kohdasta ["Dellin yhteystiedot" sivulla 65](#page-64-1). Lähetä pakkauksen mukana kopio laskusta ja palautuksen syyn kertova kirje.

- **2** Lähetä pakkauksen mukana kopio diagnostiikan tarkistusluettelosta (katso kohtaa ["Diagnostiikan tarkistuslista" sivulla 64](#page-63-0)), josta käyvät ilmi suorittamasi testit ja Dell-diagnostiikkaohjelman raportoimat virheilmoitukset (katso kohtaa ["Dellin yhteystiedot" sivulla 65\)](#page-64-1).
- **3** Jos haluat saada korvauksen palautettavasta tuotteesta, lähetä pakkauksen mukana kaikki palautettavaan tuotteeseen liittyvät lisävarusteet (virtajohdot, ohjelmistolevykkeet, oppaat, yms.).

**4** Palauta laite alkuperäisessä (tai sitä vastaavassa) pakkauksessa.

Lähettäjä maksaa lähetyskulut. Sinä olet vastuussa palautettavan tuotteen vakuuttamisesta sekä mahdollisesta häviämisestä toimituksen aikana. Postiennakolla lähetettyjä paketteja ei lunasteta.

Jos pakkaus ei ole yllä olevien vaatimusten mukainen, sitä ei hyväksytä Dellin vastaanottolaiturilla, vaan se palautetaan sinulle.

# <span id="page-62-0"></span>**Ennen kuin soitat**

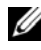

**HUOMAUTUS:** Varaa pikahuoltokoodisi käden ulottuville ennen kuin soitat. Tämän koodin avulla Dellin automaattinen tukipuhelinpalvelu pystyy ohjaamaan puhelusi oikein. Sinulta saatetaan myös kysyä huoltomerkkiä (joka sijaitsee tietokoneen takapaneelissa tai pohjassa).

Muista täyttää diagnostiikan tarkistusluettelo (katso kohtaa ["Diagnostiikan](#page-63-0)  [tarkistuslista" sivulla 64\)](#page-63-0). Jos mahdollista, käynnistä tietokone ennen Dellille soittamista ja soita tietokoneen vieressä tai lähellä olevasta puhelimesta. Tukipalvelu voi pyytää sinua antamaan näppäimistökomentoja, välittämään yksityiskohtaisia tietoja toimintojen aikana tai suorittamaan muita vianmääritystoimenpiteitä tietokoneella. Varmista, että tietokoneen mukana toimitetut asiakirjat ovat käden ulottuvilla.

**VAARA: Ennen kuin teet toimenpitäeitä tietokoneen sisällä, lue tietokoneen mukana toimitetut turvallisuusohjeet.**

#### <span id="page-63-0"></span>**Diagnostiikan tarkistuslista**

Nimi:

Päivämäärä:

Osoite:

Puhelinnumero:

Huoltomerkki (tietokoneen takana tai pohjassa oleva viivakoodi):

Pikahuoltokoodi:

Materiaalin palautusnumero (jos sellainen on saatu Dellin tukihenkilöstöltä):

Käyttöjärjestelmä ja sen versio:

Laitteet:

Laajennuskortit:

Onko tietokone liitetty verkkoon? Kyllä Ei

Verkko, sen versio ja verkkokortti:

Ohjelmat ja niiden versiot:

Määritä järjestelmän käynnistystiedostojen sisältö käyttöjärjestelmän ohjeista. Jos tietokone on kytketty tulostimeen, tulosta kaikki nämä tiedostot. Kopioi muussa tapauksessa tiedostojen sisältö paperille ennen Dellille soittamista.

Virheilmoitus, äänimerkkikoodi tai diagnostiikkakoodi:

Ongelman kuvaus ja suoritetut vianmääritystoimenpiteet:

# <span id="page-64-1"></span><span id="page-64-0"></span>**Dellin yhteystiedot**

Yhdysvalloissa olevat asiakkaat voivat soittaa numeroon 800-WWW-DELL (800-999-3355).

<span id="page-64-2"></span>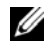

**HUOMAUTUS:** Jos käytössäsi ei ole Internet-yhteys, käytä ostolaskussa, lähetysluettelossa, laskussa tai Dellin tuoteluettelossa olevia yhteystietoja.

Dellillä on useita verkko- ja puhelinpohjaisia tuki- ja palveluvaihtoehtoja. Palveluiden saatavuus vaihtelee maittain ja tuotteittain, ja jotkin palvelut eivät välttämättä ole saatavissa alueellasi. Jos yhteydenottosi koskee myyntiä, teknistä tukea tai asiakaspalveluasioita:

- **1** Siirry sivustoon **support.dell.com** ja tarkasta maa tai alue sivun alareunan avattavasta **Choose A Country/Region** (Valitse toinen maa) -valikosta.
- **2** Napsauta sivun vasemmalla puolella olevaa **Contact Us** (Dellin yhteystiedot) -kohtaa ja valitse haluamasi palvelu tai tukilinkki.
- **3** Valitse itsellesi sopiva tapa ottaa yhteys Delliin.

# <span id="page-66-3"></span>7

# **Tietojen etsiminen**

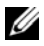

**HUOMAUTUS:** Jotkin ominaisuudet tai mediat voivat olla valinnaisia eikä niitä ehkä toimiteta tietokoneen mukana. Jotkin ominaisuudet eivät ehkä ole käytettävissä tietyissä maissa.

**ZA HUOMAUTUS:** Tietokoneen kanssa voidaan toimittaa lisätietoja.

<span id="page-66-4"></span><span id="page-66-2"></span><span id="page-66-1"></span><span id="page-66-0"></span>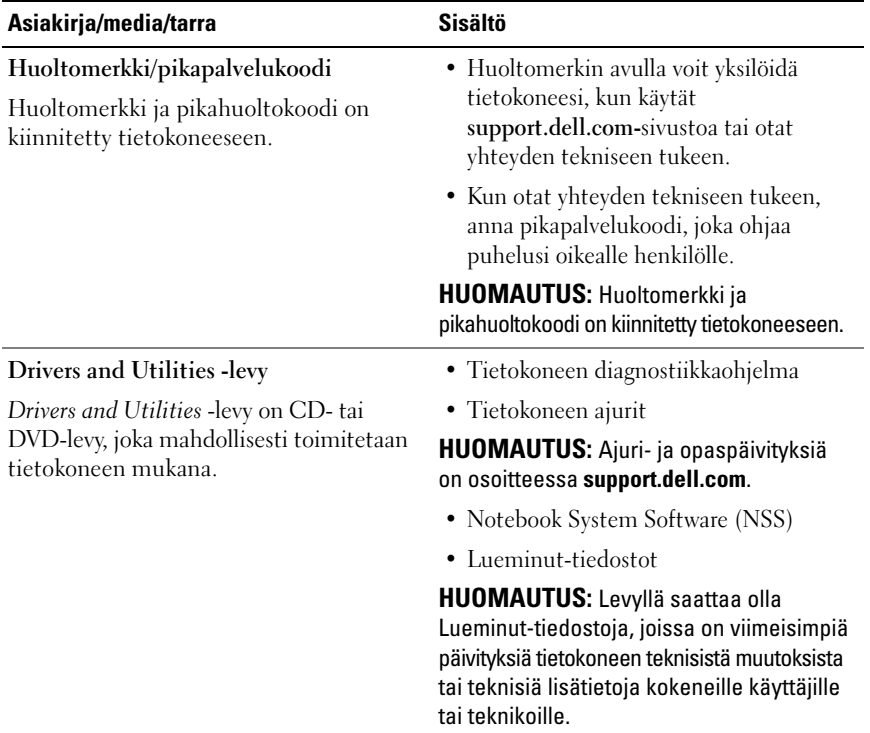

<span id="page-67-12"></span><span id="page-67-11"></span><span id="page-67-10"></span><span id="page-67-9"></span><span id="page-67-8"></span><span id="page-67-7"></span><span id="page-67-6"></span><span id="page-67-5"></span><span id="page-67-4"></span><span id="page-67-3"></span><span id="page-67-2"></span><span id="page-67-1"></span><span id="page-67-0"></span>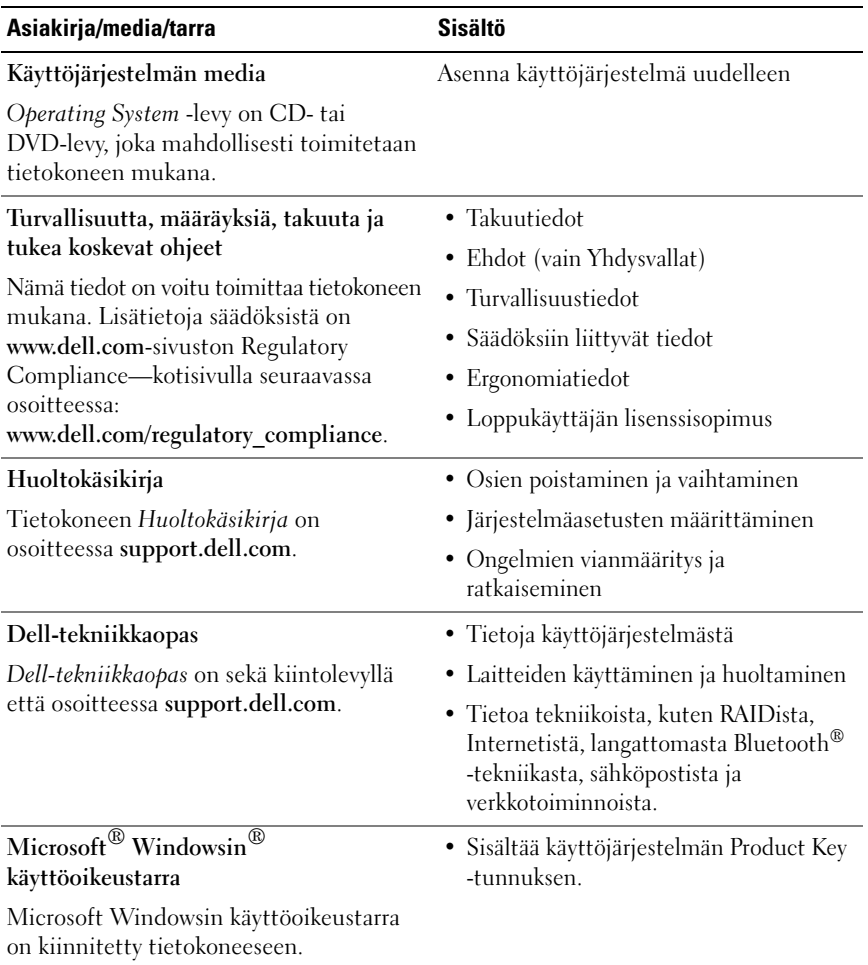

# **Hakemisto**

# **A**

ajurien uudelleenasennus [ajurit ja apuohjelmat, 50](#page-49-2) [ajurit, 49](#page-48-0) [asentaminen uudelleen, 50](#page-49-2) [Drivers and Utilities \(Ajurit ja](#page-66-0)  apuohjelmat) -levy, 67 [edellisen version palautus, 50](#page-49-3) [tunnistaminen, 49](#page-48-1) asennus [pika-asennus, 13](#page-12-0) [tietokone, 13](#page-12-1) asetukset [Internet, 15](#page-14-0) [äänimerkkikoodit, 32](#page-31-1)

# **D**

Dell [Factory Image Restore](#page-54-0)  -ohjelma, 55 [ohjelmistopäivitykset, 48](#page-47-0) [Tekninen päivityspalvelu, 47](#page-46-0) [tekninen tuki ja asiakaspalvelu, 60](#page-59-2) [tukiapuohjelma, 48](#page-47-0) [yhteyden ottaminen, 59,](#page-58-0) [65](#page-64-2) [DellConnect, 60](#page-59-3)

[Dell-diagnostiikka, 41](#page-40-2) [käynnistäminen Drivers and](#page-41-0)  Utilities -levy, 42 [käynnistäminen kiintolevyltä, 42](#page-41-1) [Dell Factory Image Restore](#page-54-1)  -ohjelma, 55 [Dellin yhteystiedot, 59,](#page-58-0) [65](#page-64-2) [Dell-tekniikkaopas, 68](#page-67-0) diagnostiikka [Dell, 41](#page-40-2) [virran merkkivalot, 31](#page-30-0) [äänimerkkikoodit, 32](#page-31-1) [Drivers and Utilities \(Ajurit ja](#page-50-2)  [apuohjelmat\) -levy, 51,](#page-50-2) [67](#page-66-0) Drivers and Utilities -levy [Dell Diagnostics, 41](#page-40-2)

# **E**

[ergonomiatiedot, 68](#page-67-1) Express Service Code [\(Pikapalvelukoodi\), 67](#page-66-1)

# **F**

[Factory Image Restore](#page-54-0)  [-ohjelma, 55](#page-54-0)

# **H**

[Huoltokäsikirja, 68](#page-67-2) [Huoltotarra, 67](#page-66-2)

# **I**

Internet [asetukset, 15](#page-14-0) [langaton kytkin, 11](#page-10-0) Wi-Fi catcher [-verkkopaikannin, 11](#page-10-0) [yhteyden muodostaminen, 15](#page-14-1)

## **J**

Järjestelmän palautus [käyttöönotto, 54](#page-53-1)

# **K**

kytkeminen [virtalähde, 13](#page-12-2) kytkentä [IEEE 1394 -laitteet, 14](#page-13-0) [USB-laitteet, 14](#page-13-1) [verkko, 15](#page-14-2) [verkkokaapeli, 13](#page-12-3) [Käyttöehdot, 68](#page-67-3) käyttöjärjestelmä [Dell Factory Image Restore](#page-54-2)  -ohjelma, 55 [Järjestelmän palautus, 52](#page-51-1) [media, 56,](#page-55-0) [68](#page-67-4) [tuoteavain, 68](#page-67-5)

[uudelleenasennus, 68](#page-67-4)

[käyttöohjeet, 67](#page-66-3) [Dell-tekniikkaopas, 68](#page-67-0) [Huoltokäsikirja, 68](#page-67-2) [Huolto-opas, 68](#page-67-0)

## **L**

levy [Drivers and Utilities \(Ajurit ja](#page-66-0)  apuohjelmat), 67 [Loppukäyttäjän lisenssisopimus](#page-67-6)  (EULA), 68

#### **M**

media [käyttöjärjestelmä, 68](#page-67-4) muisti [vianmääritys, 45](#page-44-1)

## **N**

näkymä [edestä, 7](#page-6-0) [takaa, 9](#page-8-0) [Näkymä edestä, 7](#page-6-0) [Näkymä takaa, 9](#page-8-0) [Notebook System Software](#page-66-4)  [-ohjelmisto, 67](#page-66-4)

# **O**

Ohjatut toiminnot [Tiedostojen ja asetusten ohjattu](#page-16-0)  siirto, 17 ohjatut toiminnot ohjattu ohjelman [yhteensopivuuden](#page-45-0)  varmistaminen, 46 ohjelmisto [ongelmat, 46](#page-45-0) [päivitykset, 47](#page-46-0) [uudelleenasennus, 49](#page-48-2) [vianmääritys, 46-](#page-45-1)[47](#page-46-1) ongelmat [palauttaminen aiempaan](#page-52-1)  tilaan, 53

# **P**

[puhelinnumerot, 65](#page-64-2) päivitykset [ohjelmisto ja laitteisto, 47](#page-46-0)

# **S**

[S.M.A.R.T, 40](#page-39-0) [System Restore \(Järjestelmän](#page-51-1)  [palauttaminen\), 52-](#page-51-1)[53](#page-52-1) [säädökset, 68](#page-67-7)

# **T**

[takuutiedot, 68](#page-67-8) [tekniset tiedot, 21](#page-20-0) [Tiedostojen ja asetusten ohjattu](#page-16-0)  siirto, 17 [tietojen etsiminen, 67](#page-66-3) [tietojen siirtäminen uuteen](#page-16-0)  tietokoneeseen, 17 tietokone [tekniset tiedot, 21](#page-20-0) [tuki, 59](#page-58-0) [alueellinen, 60](#page-59-4) [DellConnect, 60](#page-59-3) [Dellin yhteystiedot, 65](#page-64-2) [online-palvelut, 60](#page-59-4) [tekninen tuki ja asiakaspalvelu, 60](#page-59-2) [tukitiedot, 68](#page-67-9) [turvallisuustiedot, 68](#page-67-10)

## **U**

uudelleenasennus [ohjelmisto, 49](#page-48-2)

# **V**

verkot [kytkentä, 15](#page-14-2) [langaton kytkin, 11](#page-10-0) Wi-Fi catcher [-verkkopaikannin, 11](#page-10-0) [yleiskatsaus, 15](#page-14-3)

[vianmääritys, 31,](#page-30-1) [68](#page-67-11) [Dell Diagnostics, 41](#page-40-2) [muisti, 45](#page-44-1) [ohjelma kaatuu, 45](#page-44-2) ohjelmat ja [Windows-yhteensopivuus, 4](#page-45-0) 6 [ohjelmisto, 45-](#page-44-2)[47](#page-46-1) [palauttaminen aiempaan](#page-51-1)  [tilaan, 52-](#page-51-1)[53](#page-52-1) [sininen näyttö, 47](#page-46-2) [tietokone ei vastaa, 45](#page-44-2) [vihjeitä, 43](#page-42-0) [virheilmoitukset, 33](#page-32-0) [virran merkkivalon toiminta, 43](#page-42-1) [virran merkkivalot, 31](#page-30-0) [virta, 43](#page-42-1) virheilmoitukset [virran merkkivalot, 31](#page-30-0) [äänimerkkikoodit, 32](#page-31-1) virta [vianmääritys, 43](#page-42-1)

## **W**

Windows Vista [Dell Factory Image Restore](#page-54-2)  -ohjelma, 55 [edellisen laiteohjaimen](#page-49-4)  palautus, 50 [Järjestelmän palautus, 52-](#page-51-1)[53](#page-52-1) [Laiteohjaimien palautus, 50](#page-49-4)

[virran merkkivalon toiminta, 43](#page-42-1)

Windows Vista *(jatkuu)* ohjattu ohjelman [yhteensopivuuden](#page-45-0)  varmistaminen, 46 [uudelleenasennus, 68](#page-67-4) Windows XP [asentaminen uudelleen, 68](#page-67-4) [edellisen laiteohjaimen](#page-49-5)  palautus, 50 [Internet-yhteysasetukset, 16](#page-15-0) [Järjestelmän palautus, 52-](#page-51-1)[53](#page-52-1) [Laiteohjaimien palautus, 50](#page-49-5) [Tiedostojen ja asetusten ohjattu](#page-16-0)  siirto, 17 [Windows-käyttöoikeustarra, 68](#page-67-12)

# **Y**

yhteyden muodostaminen [Internet, 15](#page-14-1)